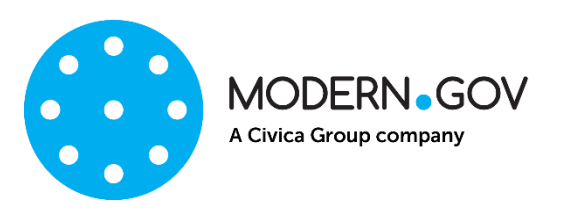

### **ModernGov app: Walkthrough**

**Support Email address: [appsupport@moderngov.co.uk](mailto:appsupport@moderngov.co.uk) Helpdesk No: 01730 895777**

### **Contents**

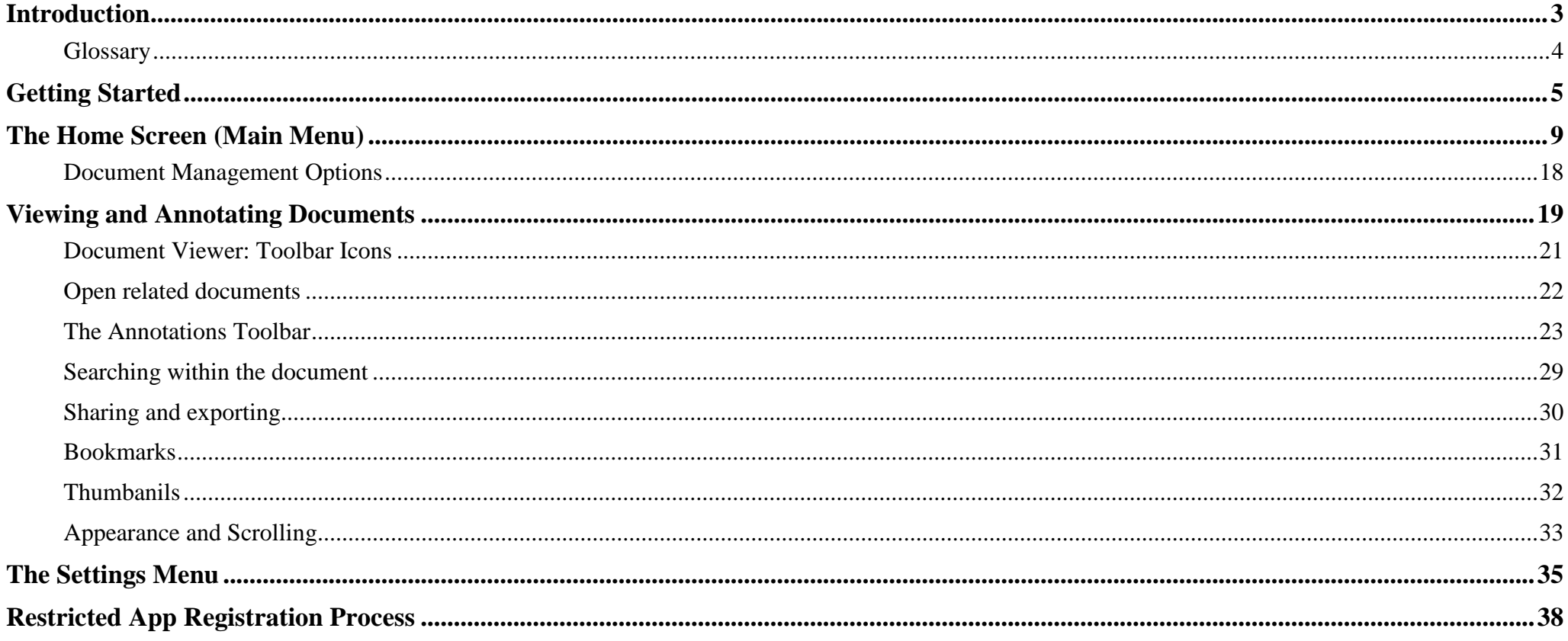

#### **Introduction**

<span id="page-2-0"></span>The free Modern•Gov app automatically downloads meeting papers for your subscribed committees, supporting your organisation's commitment to reduce its reliance on paper. A wide range of annotation tools allows you to mark-up documents as easily as if they were on paper. The app complements your existing Modern•Gov website, intranet and/or extranet.

This easy-to-use app offers free access to publicly-available meeting papers from any organisation using Modern. Gov's decision management system to support its democratic, governance and transparency processes.

Organisations can also purchase the restricted service to provide allowed users secure access to its internal or restricted meeting papers.

The app is available on:

- $\circ$  iPads of any size (as long as the iPad's operating system, iOS, is supported by Apple<sup>1</sup>);
- o Android devices; and
- $\circ$  Windows 10+ devices.

It does not currently run on iPhones or MacBooks.

 $1$  iOS 10+ at the time of writing.

## <span id="page-3-0"></span>**Glossary**

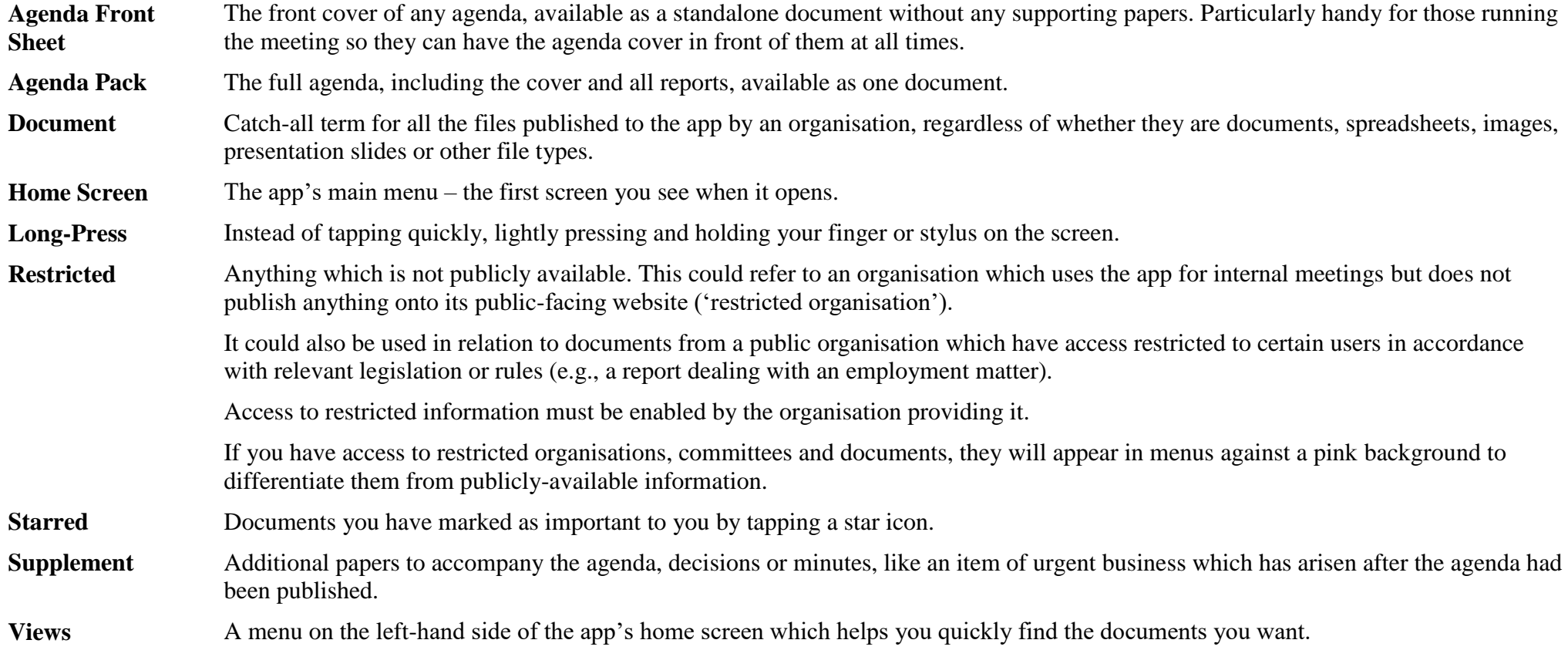

### **Getting Started**

<span id="page-4-0"></span>Search for "Modern•Gov" on the App Store (for iPads), Google Play (for Android devices) or Microsoft Store (for Windows devices), and download the free app.

The Modern•Gov app appears on your home screen:

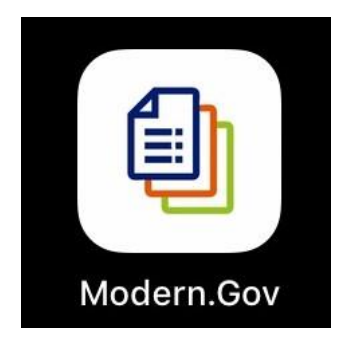

**Tap** the icon to open it.

Select at least one organisation to follow (tip: use the **search bar** at the top – search results will appear after you have typed 4 characters):

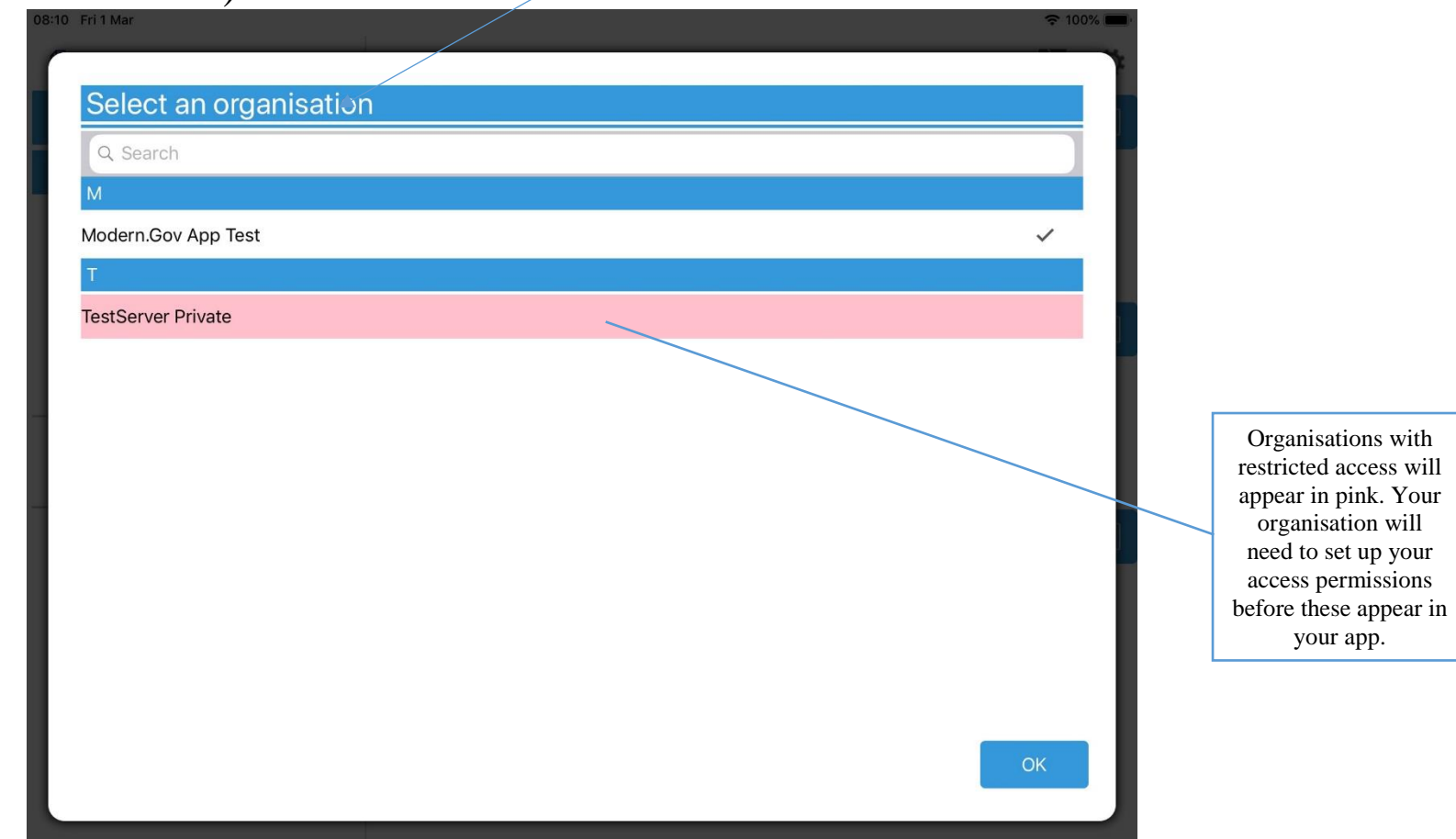

Select committees to follow (tip: use the **search bar** at the top – search results will appear after you have typed 4 characters):

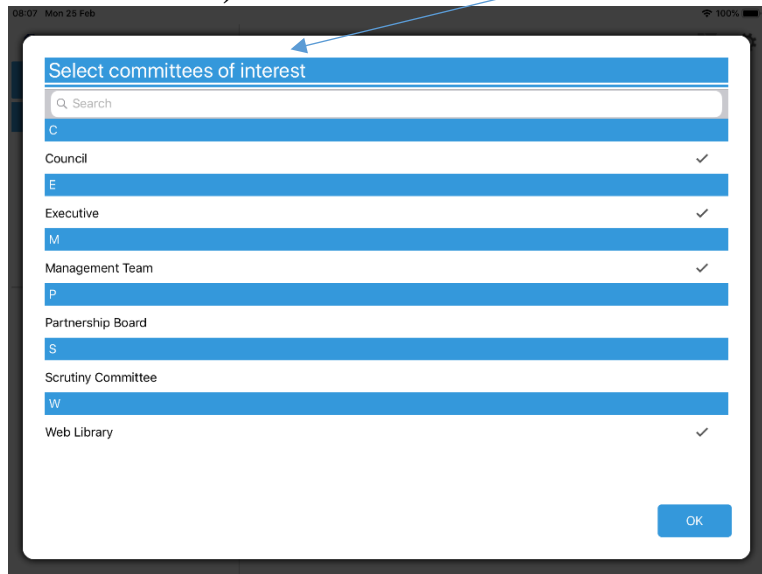

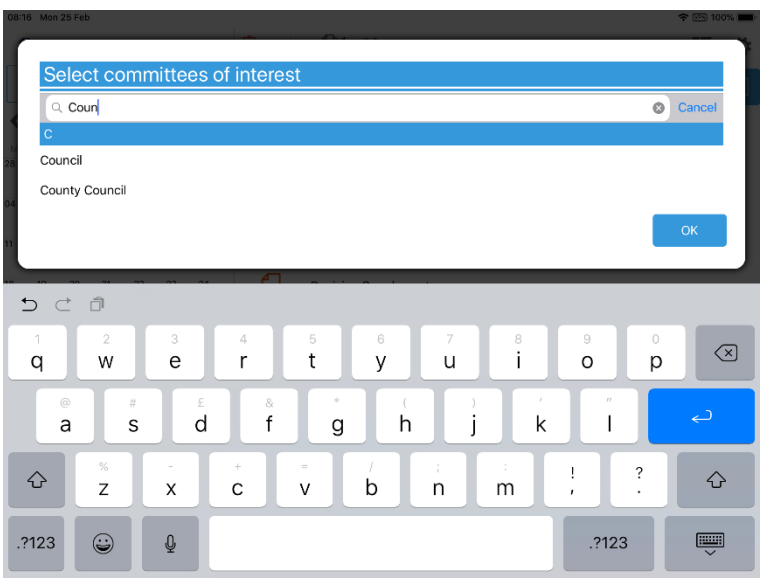

Your organisation might also have a document library<sup>2</sup> for other available information. You can find this in the committee list – if using the search bar, search results will appear after you have typed 4 characters:

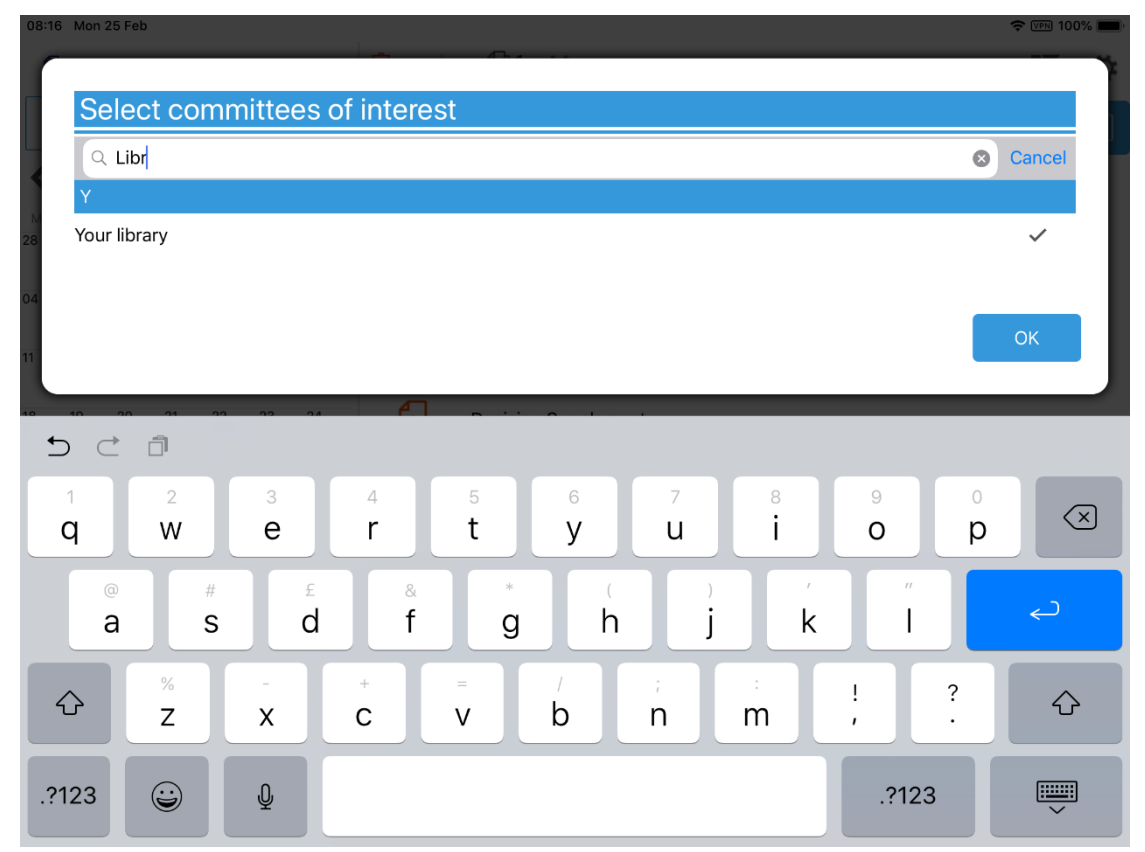

<sup>2</sup> Organisations choose their own name for this document storage feature; most use a variation on 'library'. If you cannot find it, please ask the organisation if they provide one and, if so, what they call it.

#### **The Home Screen (Main Menu)**

<span id="page-8-0"></span>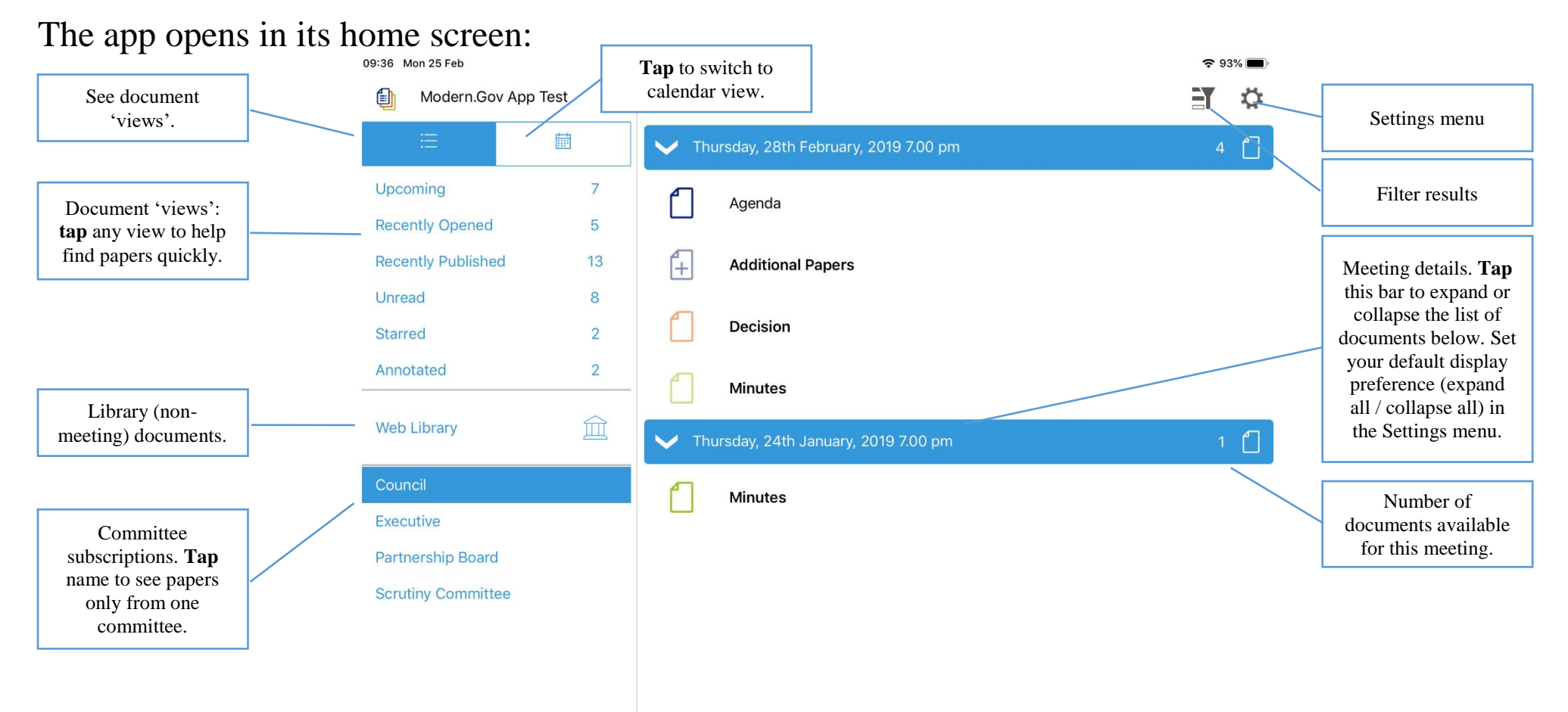

#### Documents begin downloading automatically for your subscribed committees:

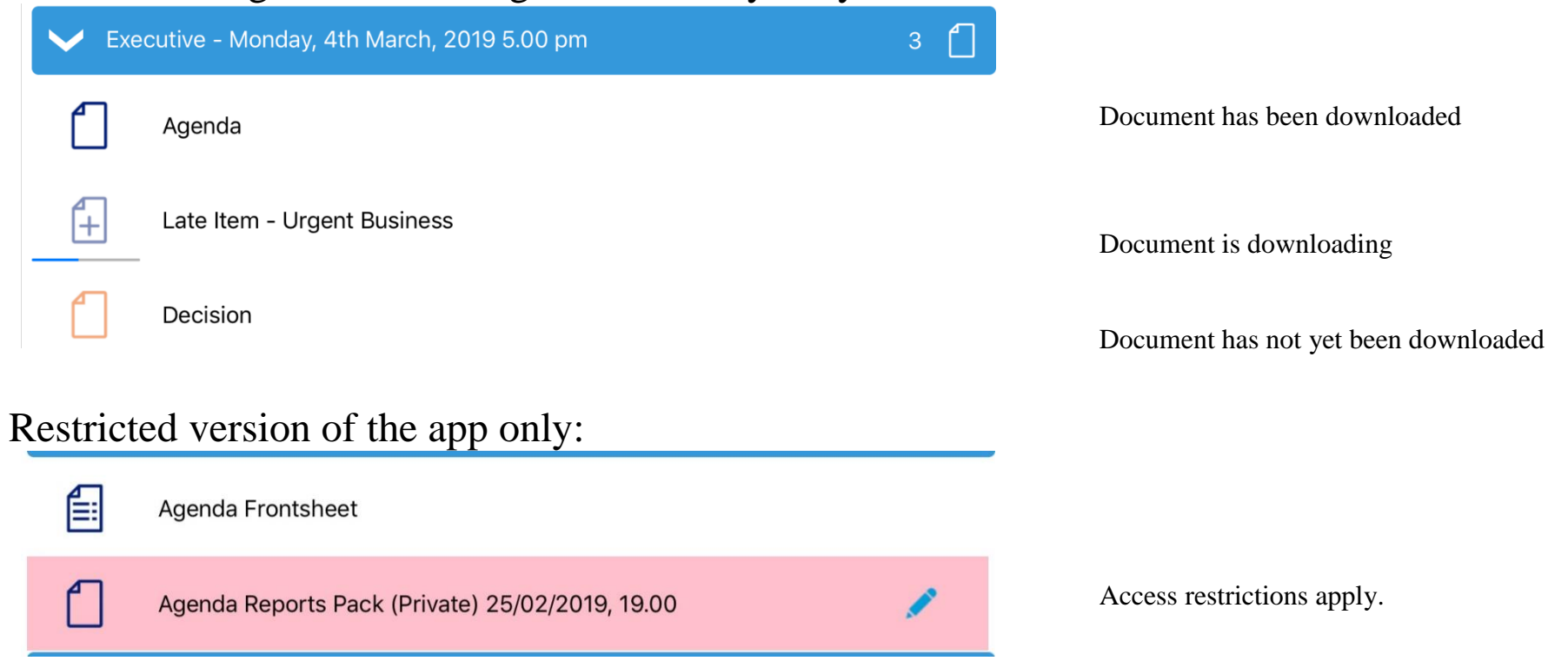

#### Find documents easily by **tapping** on the options on the left-hand side:

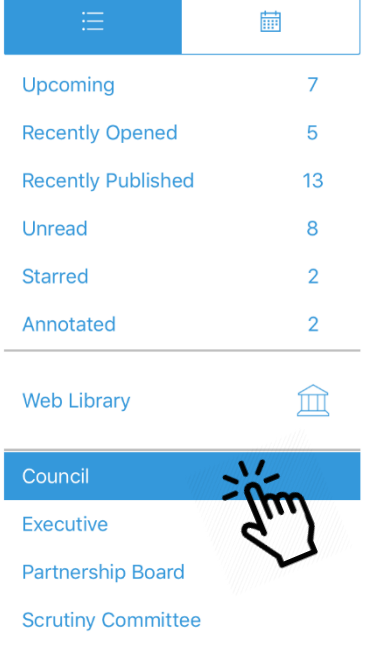

Toggle between document view and calendar view

**Upcoming** meetings (with or without documents) – there will be some overlap with results from Recently published documents. For example, agendas for upcoming meetings will appear in both.

**Recently opened** documents

**Recently published** documents – there will be some overlap with results from Upcoming meetings

**Unread** documents – downloaded but not yet opened

**Starred** – documents you have marked as important to you appear in this list automatically (including Library items) **Annotated** – documents you have annotated appear in this list automatically (including Library items)

Library of other (non-meeting) documents published by this organisation.

Subscribed committees listed alphabetically

**Tap** on the library to see what other information has been made available by your organisation.

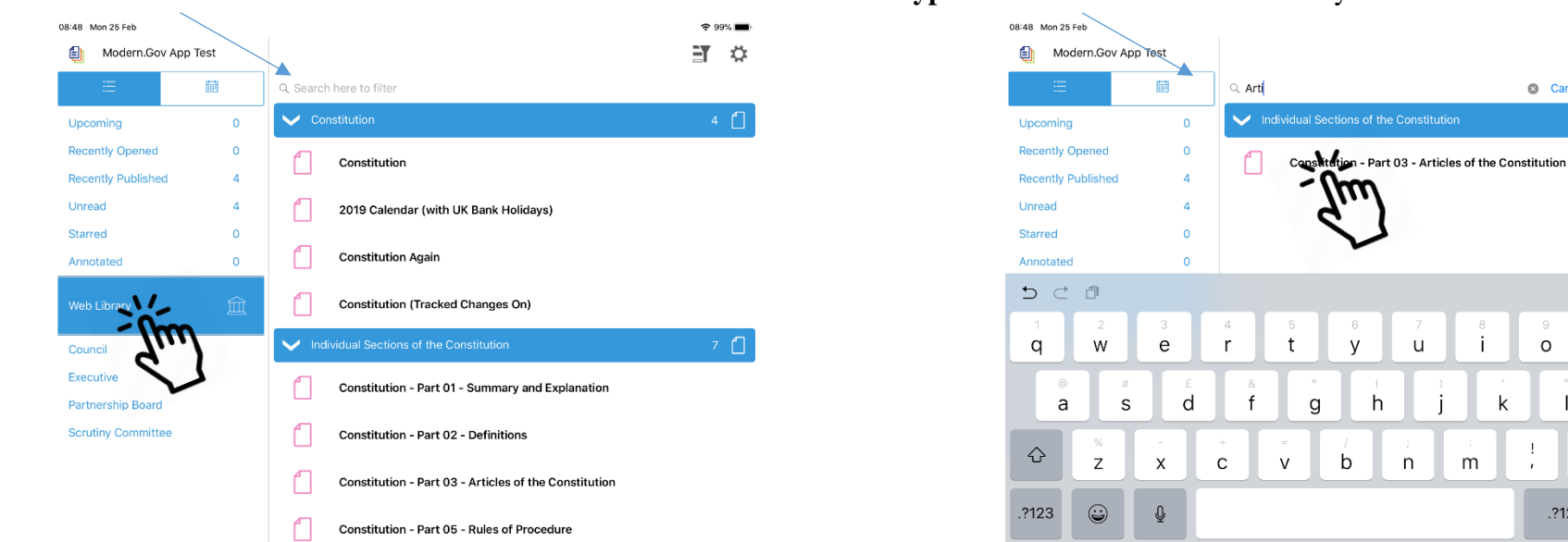

A **document title search** is available. **Type** to search the **titles** of all Library items.

Library items are not automatically downloaded. **Tap** a document **title** to start downloading.

 $\approx 99\%$ 

**FT** 章

 $7<sup>1</sup>$ 

 $\textcircled{x}$ 

 $\Diamond$ 

**TED** 

**8** Cancel

 $\circ$ 

Ţ

.?123

 $\mathsf{p}$ 

 $\mathbf{i}$ 

 $m$ 

 $\mathsf k$ 

 $\mathsf{u}$ 

 $n$ 

 $\mathsf{V}$ 

 $\mathsf b$ 

h

# Use the Filter  $\Box$  (at the top right) to show all meetings or only those with available documents:

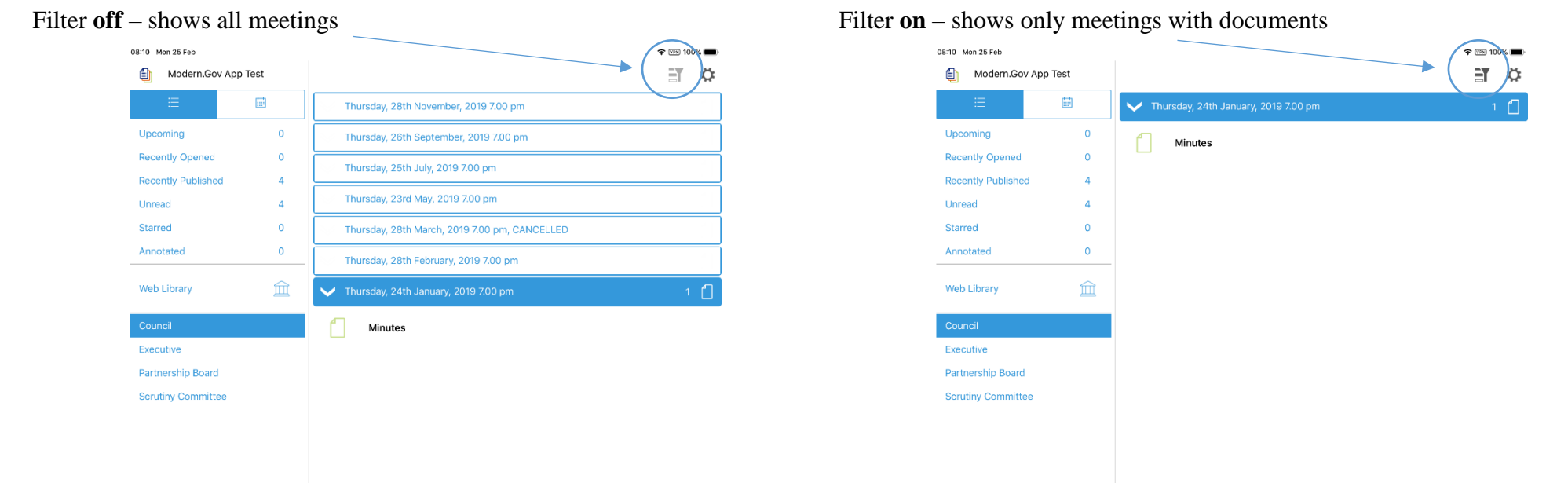

Meetings for which documents have not yet been published, or where no documents are available, are represented by a **hollow** meeting details bar.

Meetings for which documents have been published are represented by a **solid** meeting details bar.

#### Use the calendar to browse by date. **Tap** a date to see meetings on that date:

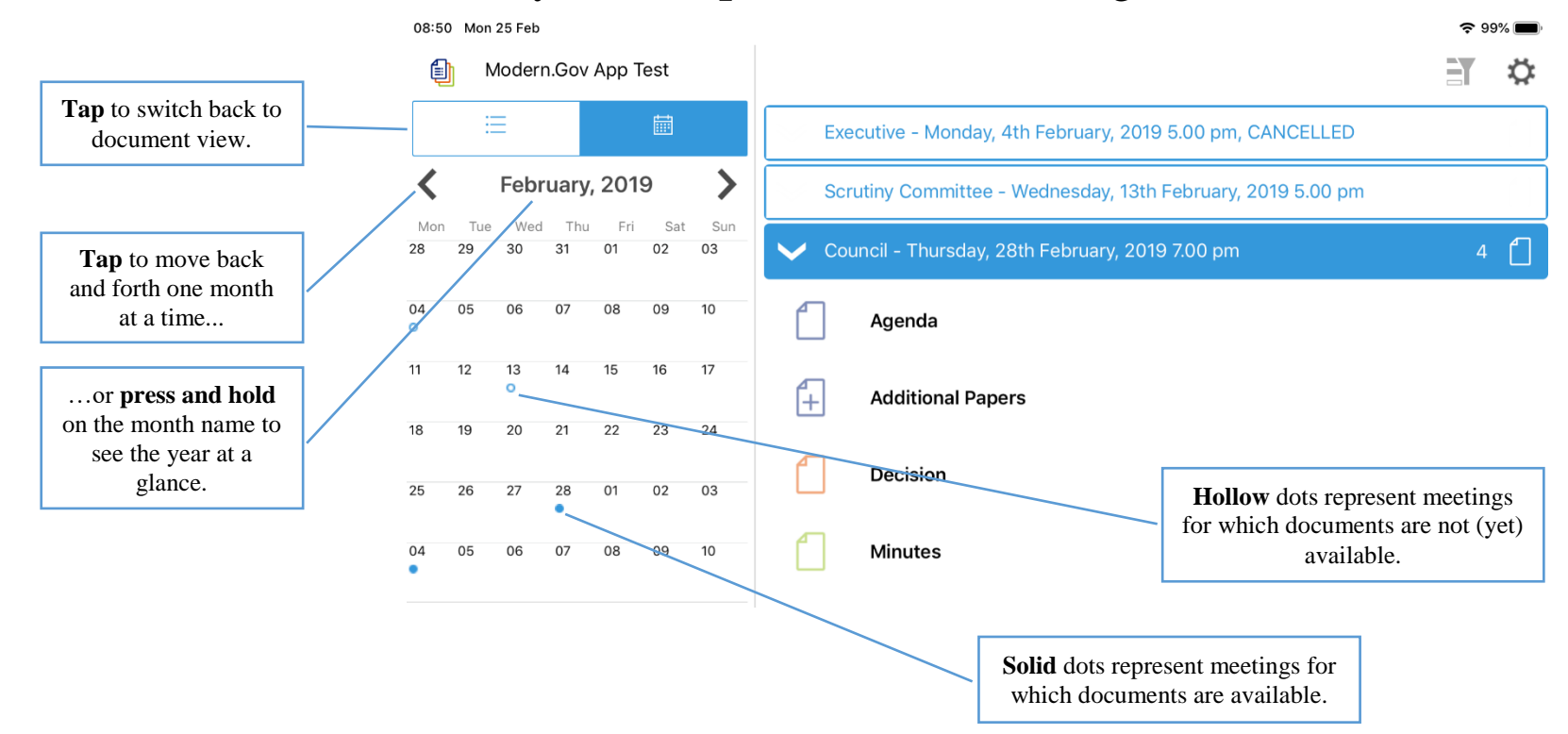

Use the Filter  $\overline{=}$  (at the top right) to show all meetings or only those with available documents:

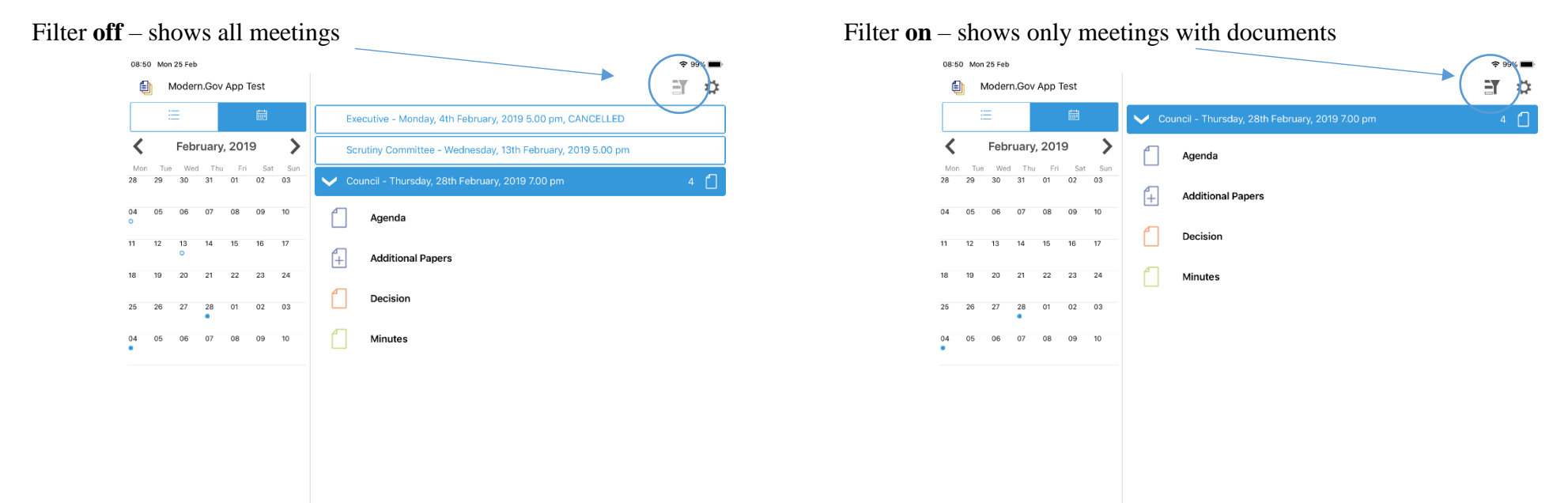

Meetings for which documents have not yet been published, or where no documents are available, are represented by a **hollow** dot in the calendar and a **hollow** meeting details bar.

Meetings for which documents have been published are represented by a **solid** dot in the calendar and a **solid** meeting details bar.

**Tap** a document **name** to open it on its own…

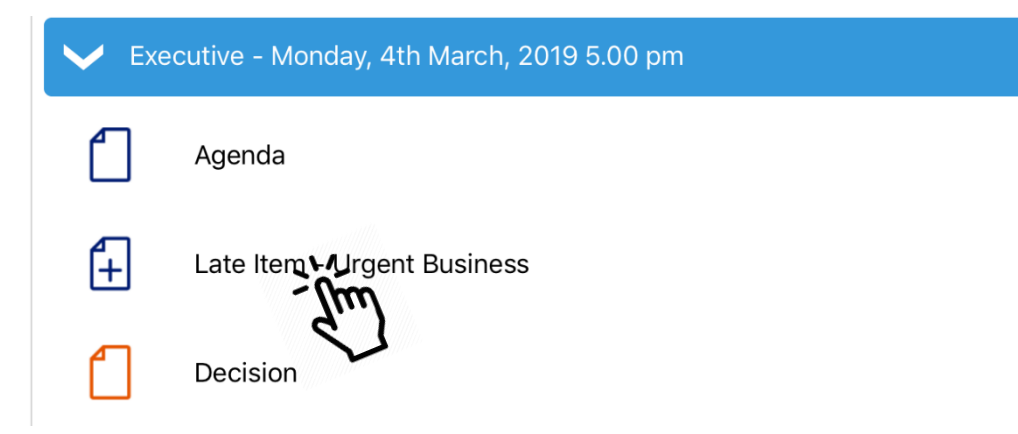

…or **press and hold** on the **meeting details bar** to open all the documents for that meeting:

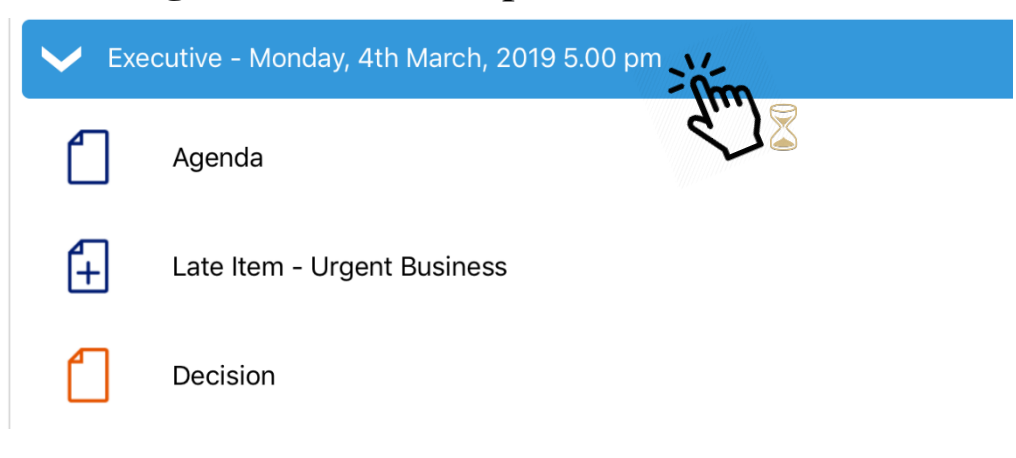

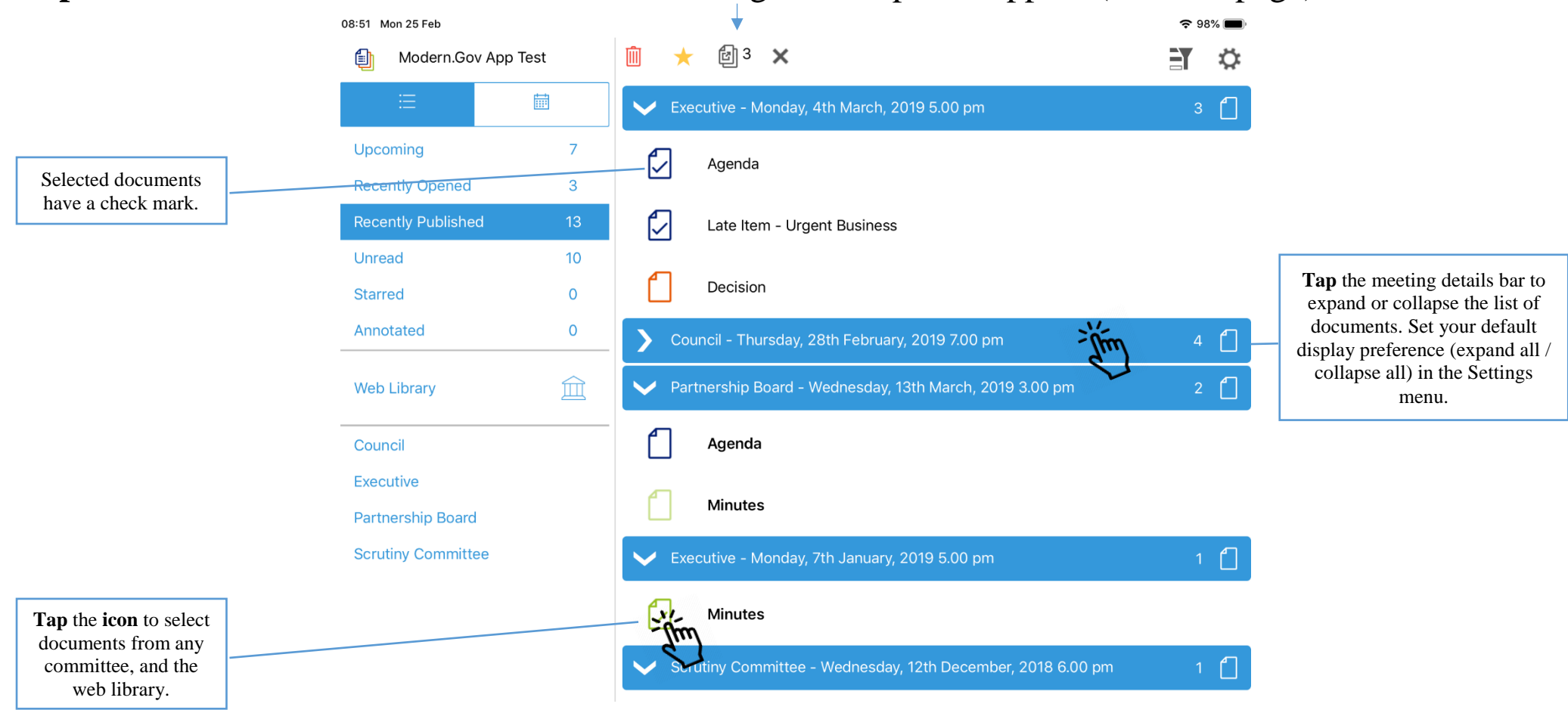

**Tap** a document **icon** to select it. Document Management Options appear (see next page):

#### <span id="page-17-0"></span>**Document Management Options**

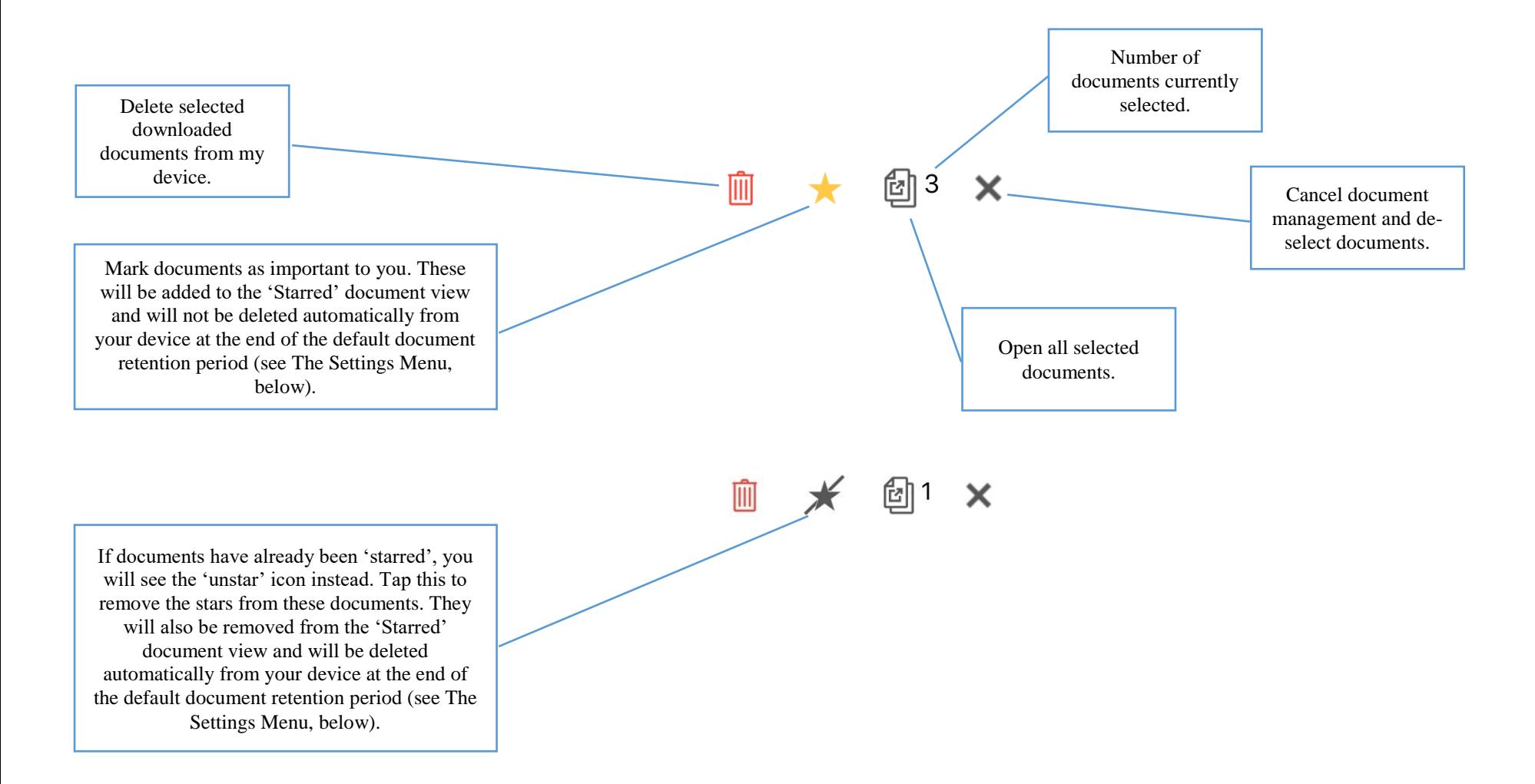

### **Viewing and Annotating Documents**

#### <span id="page-18-0"></span>The document viewer screen:

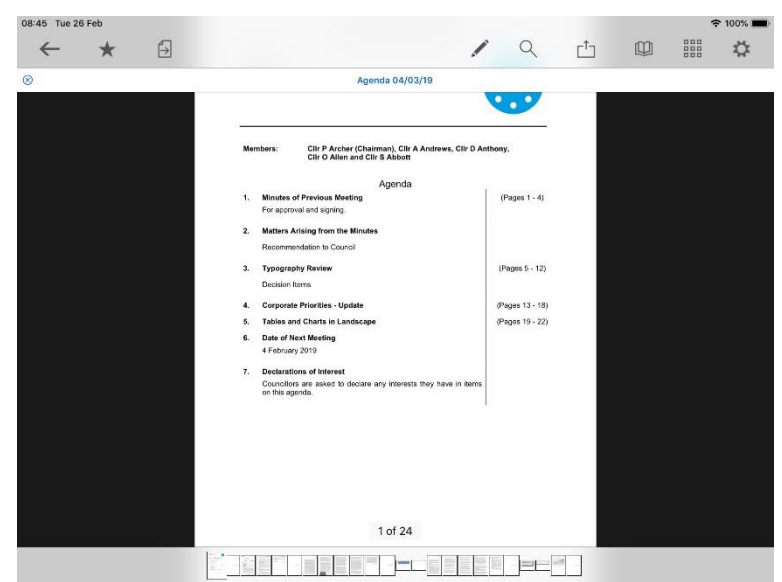

With one open document (landscape): With multiple open documents (landscape):

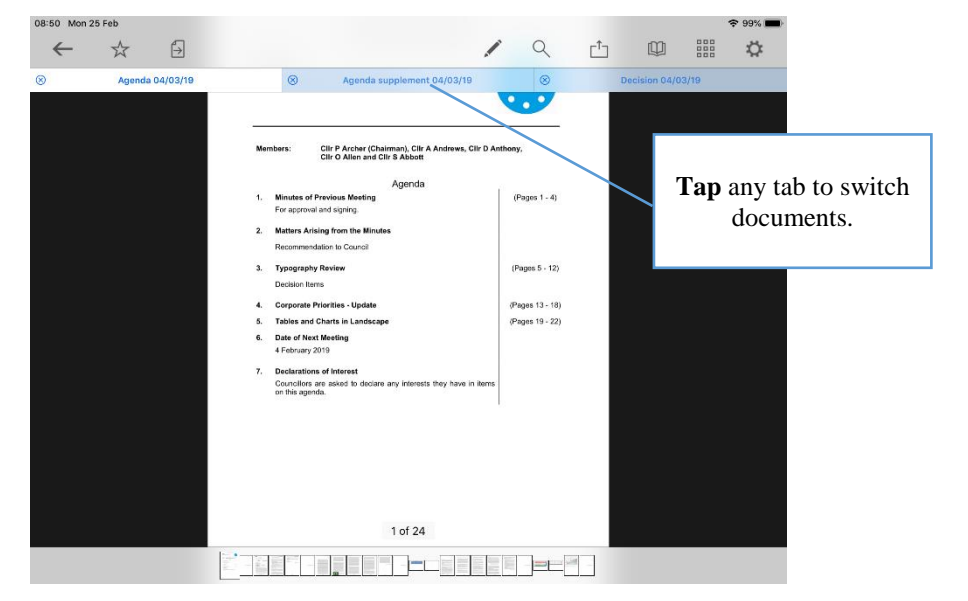

**Tap** anywhere on the document to hide the toolbars. **Tap** again to make them re-appear.

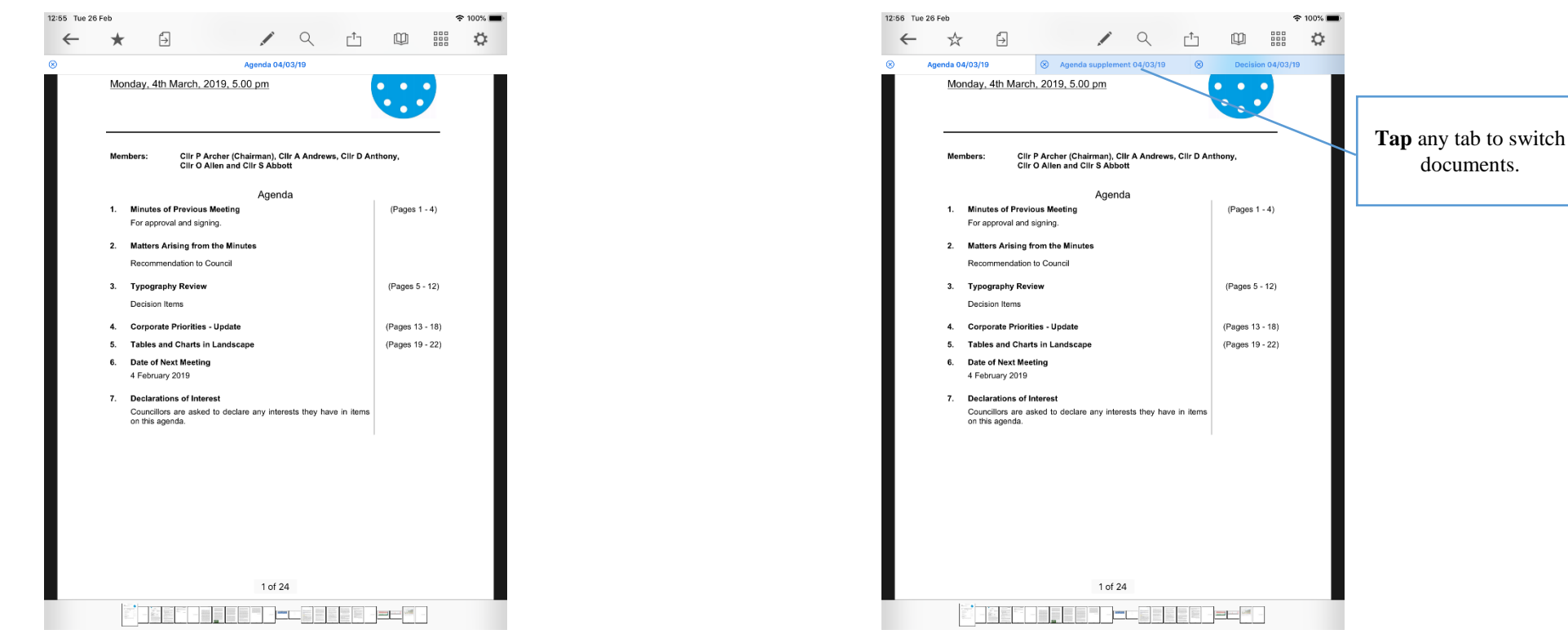

With one open document (portrait): With multiple open documents (portrait):

**Tap** anywhere on the document to hide the toolbars. **Tap** again to make them re-appear.

<span id="page-20-0"></span>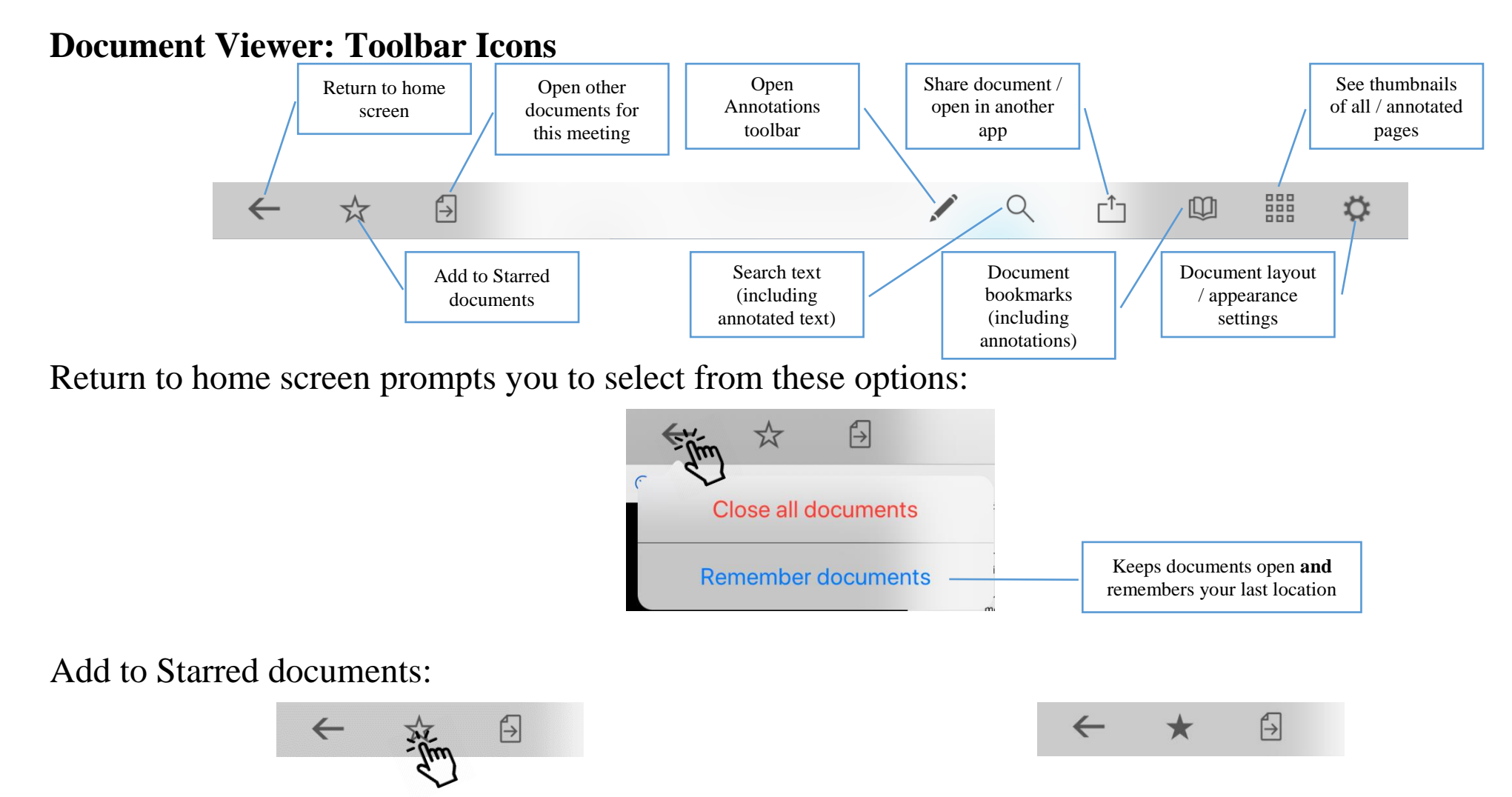

This document will now appear in the 'Starred' document view on the home screen (main menu).

#### <span id="page-21-0"></span>**Open related documents**

Tap to open other available documents for this meeting:

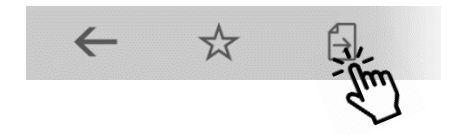

**Tap** and… …select one or more other documents for this meeting and **tap** OK:

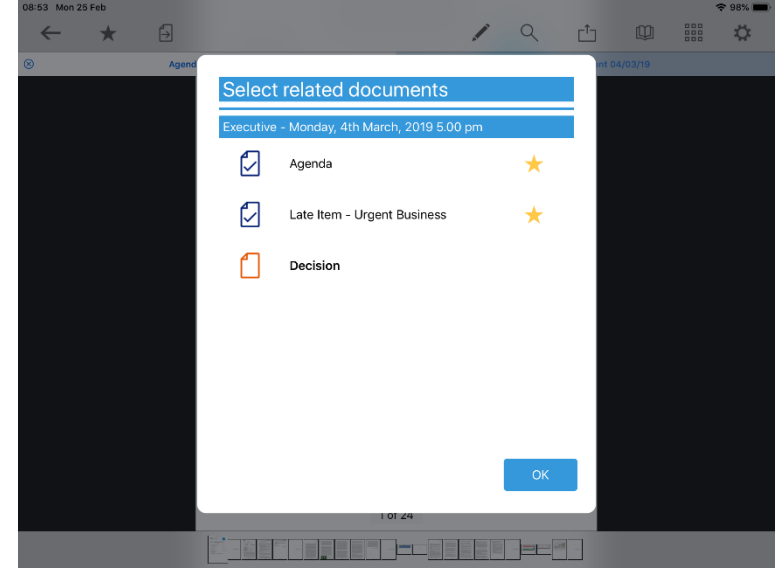

#### <span id="page-22-0"></span>**The Annotations Toolbar**

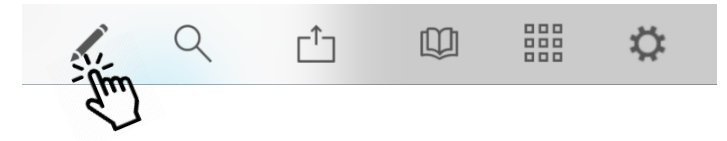

Landscape view (some options available only from sub-menus):

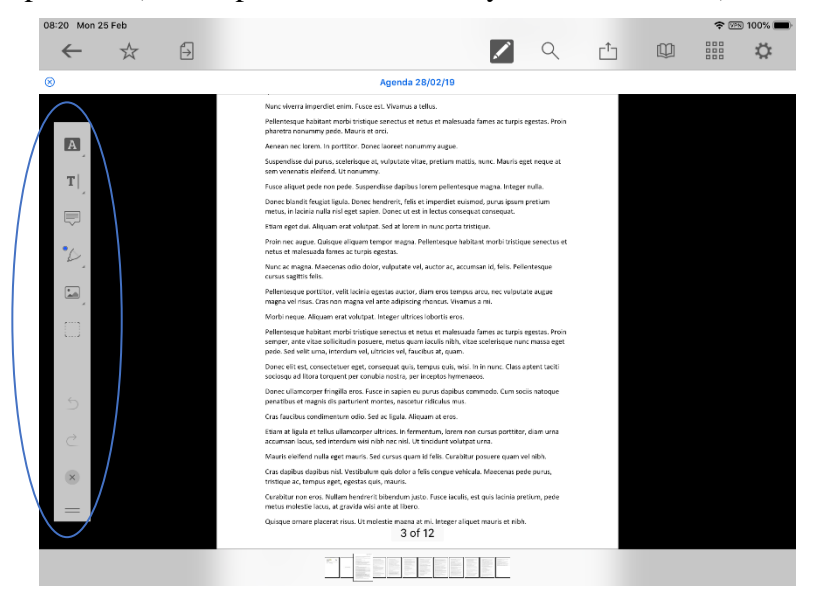

Portrait view (more options immediately accessible from menu):

10:07 Fri 1 Mar  $2Q$  $\leftarrow$  $\vec{x}$  $\overline{\bigoplus}$ ■ ☆  $\mathbb{L}^{\uparrow}$  $\Box$ **Agenda 04/03/19** Monday, 4th March, 2019, 5.00 pm  $\mathbb{R}$  $T$ Clir P Archer (Chairman), Clir A Andrews, Clir D Anthony,<br>Clir O Allen and Clir S Abbott Members:  $\equiv$ Agenda Minutes of Previous Meeting (Pages  $1 - 4$ )  $\mathcal{L}.$ For approval and signing. Matters Arising from the Minutes Recommendation to Council  $\mathcal{L}$ (Pages 5 - 12) **Typography Review** Decision Items **Corporate Priorities - Update** (Pages 13 - 18)  $\boxed{\phantom{1}}$ Tables and Charts in Landscape (Pages 19 - 22) **Date of Next Meeting**  $\mathscr{P}$ 4 February 2019 Declarations of Interest Councillors are asked to declare any interests they have in items on this agenda. 1 of 24 i pre ▚<del>▕▊▊▊▊▊▟▓▅</del>▄▊▊▊▊▊▐▗▅▅<sup>▓</sup>▗

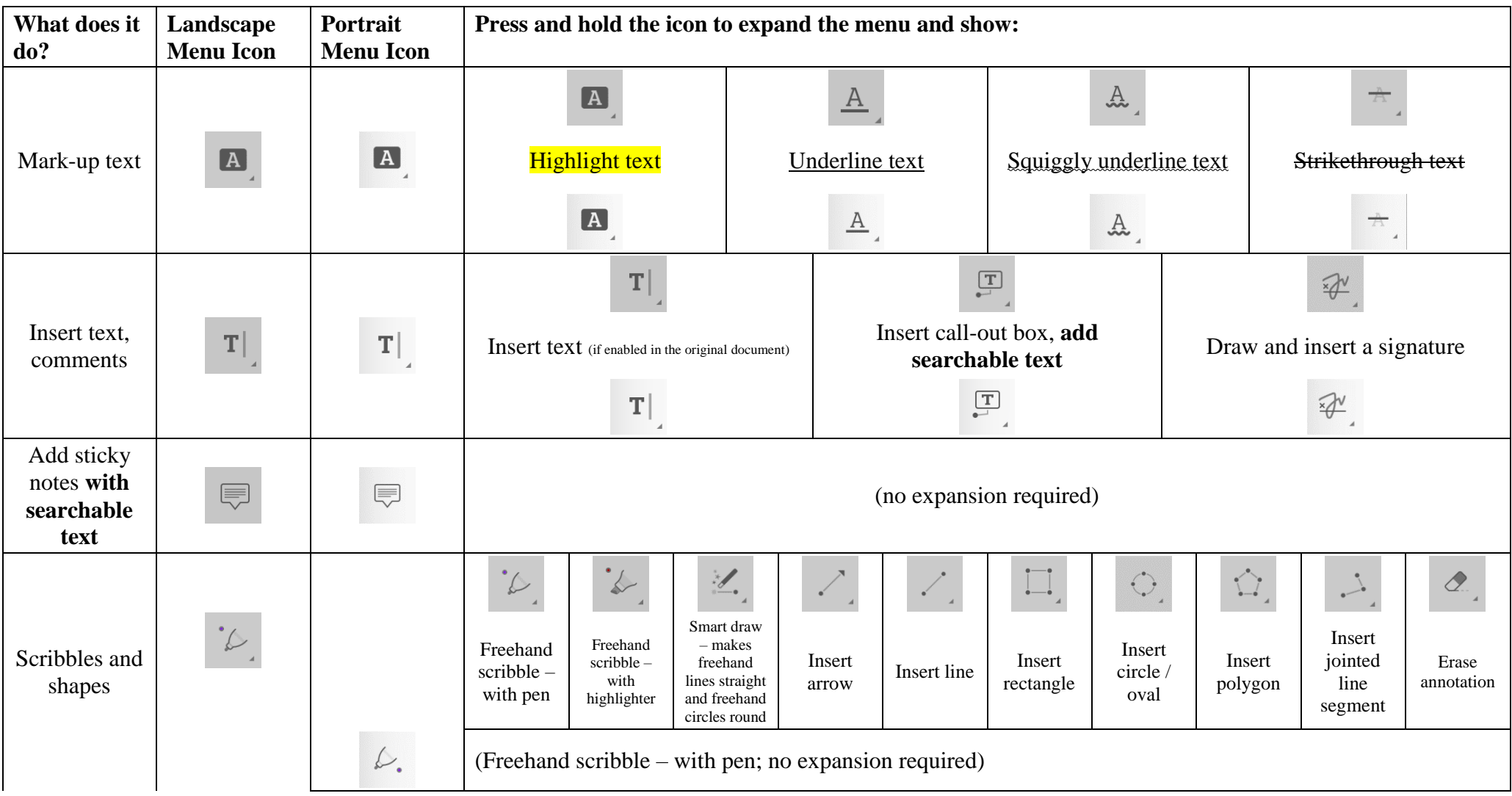

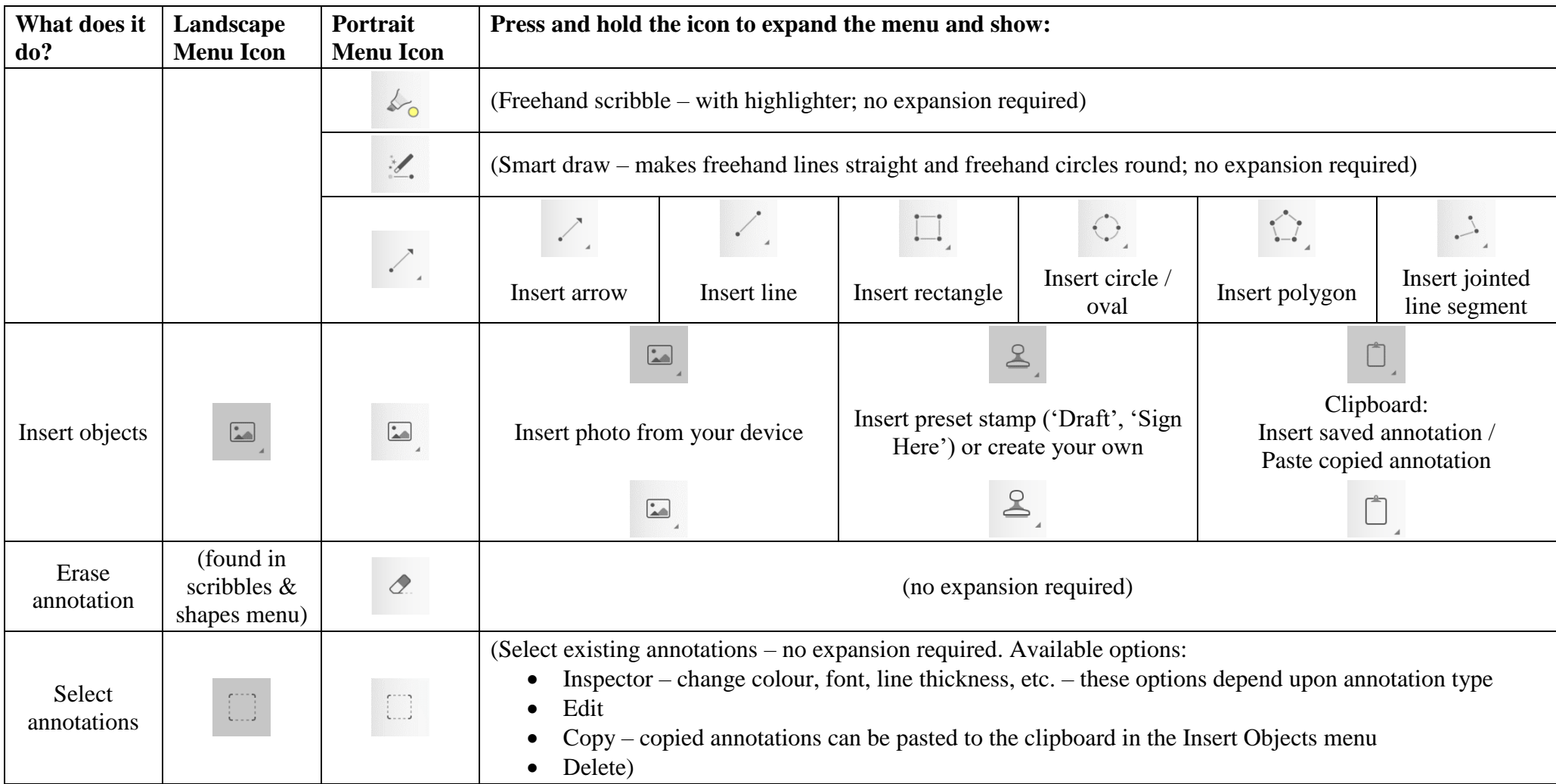

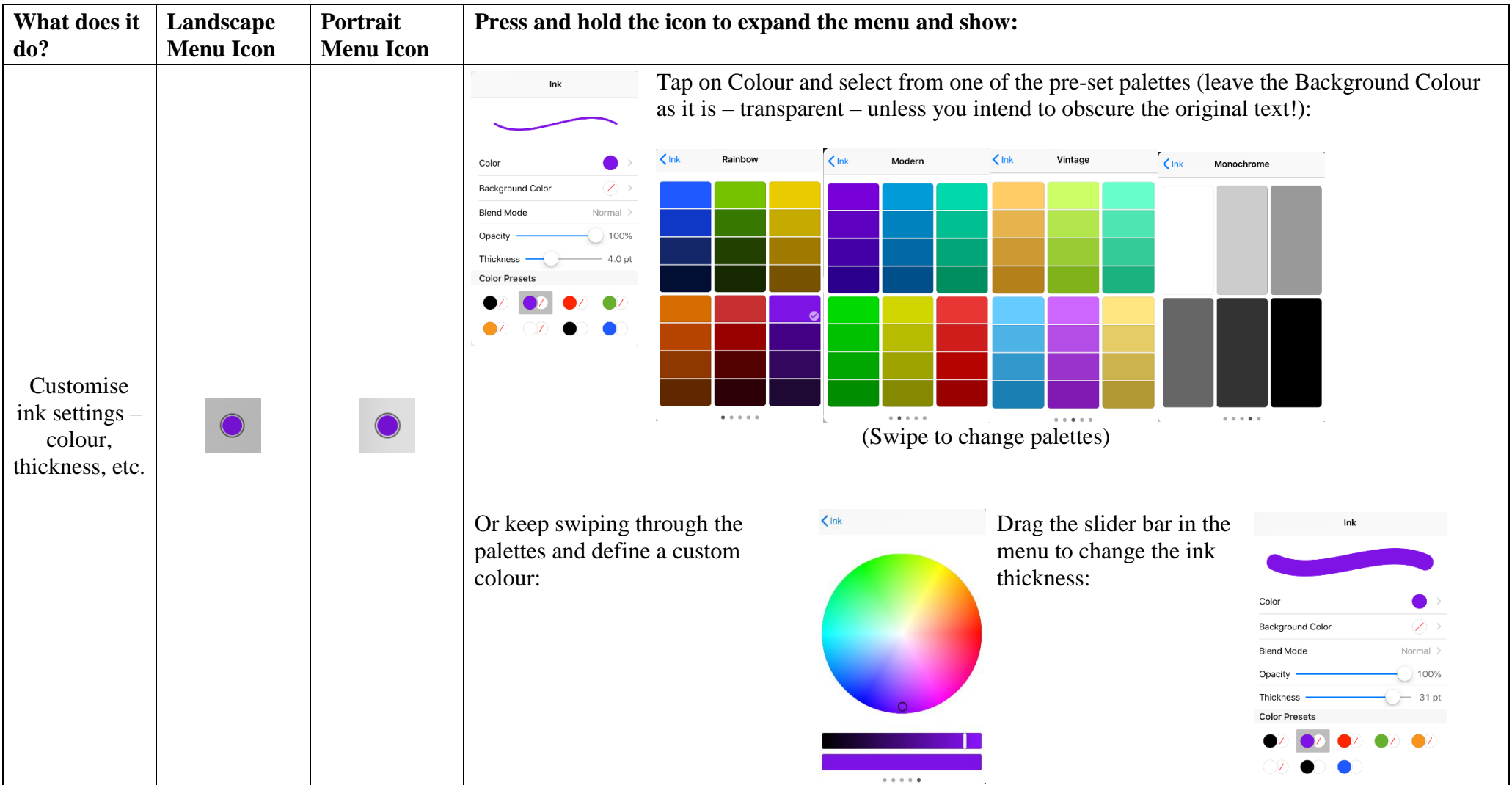

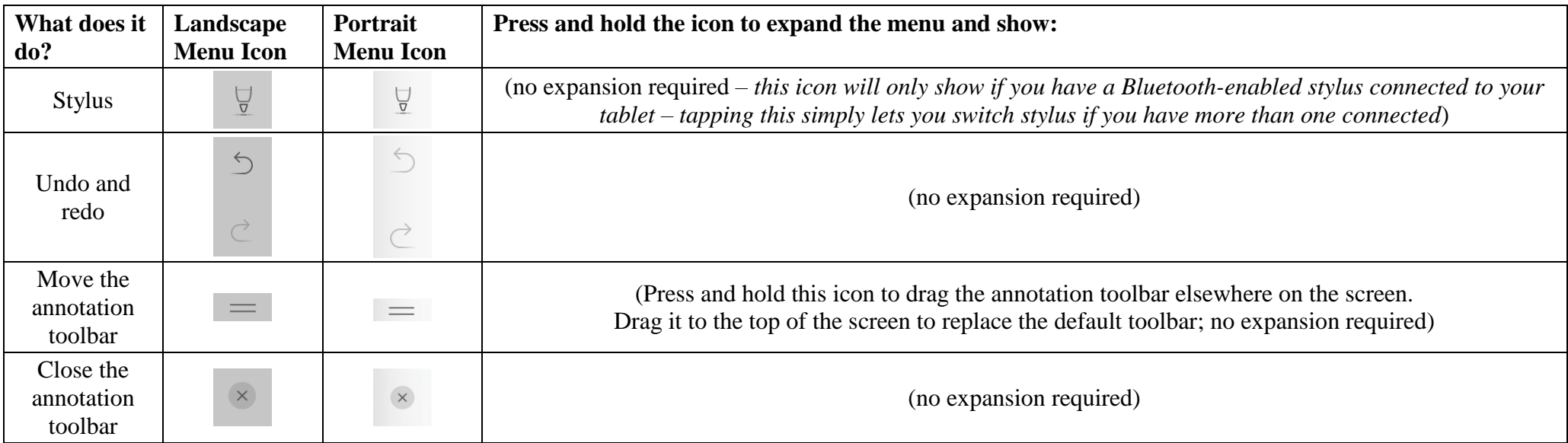

#### It's easy to find all your annotations…

Each annotation becomes a new bookmark (see Bookmarks, below) Text annotations appear in search results (see Searching, below)

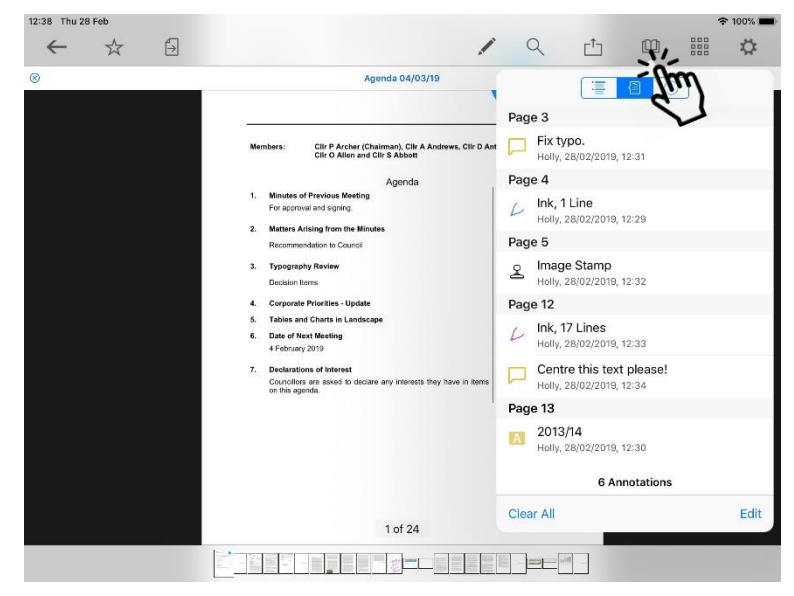

 $\mathbf{L}$  $\ddot{\circ}$ ←☆  $\Box$  $-1$  $m$  $\begin{array}{c} 0.010 \\ 0.010 \\ 0.010 \end{array}$  $\circ$ apc Agenda C Result from Agenda, Page 3. Typography Revie I will have to send apologies for 题 annotation **Decision Items** this meeting.  $\,$  A 4. Cornorate Priorities - Undate Excel Workbook Single Tab, Page 13 text 5. Tables and Charts in Landscar  $T$ projections extrapolated by Date of Next Meating individual KPI owners, 2008/09 February 2019  $\equiv$ 2009/10 2010/11 2011/12 2012/13 **Declarations of Interes** 2013/14 2014/15 2015/16 2016/17 Result from Councillors are asked to declare<br>on this agenda. 2017/19 2019/10 2010/20 original 2 matches found document つごう text  $\overline{2}$  $\overline{4}$  $\begin{picture}(20,20) \put(0,0){\line(1,0){15}} \put(15,0){\line(1,0){15}} \put(15,0){\line(1,0){15}} \put(15,0){\line(1,0){15}} \put(15,0){\line(1,0){15}} \put(15,0){\line(1,0){15}} \put(15,0){\line(1,0){15}} \put(15,0){\line(1,0){15}} \put(15,0){\line(1,0){15}} \put(15,0){\line(1,0){15}} \put(15,0){\line(1,0){15}} \put(15,0){\line(1$  $\mathbf{i}$  $\alpha$ W e  $\mathsf{r}$  $\mathsf{t}$  $\mathsf{y}$  $\mathsf{u}$  $\circ$  $\mathsf{p}$  $\mathsf{d}$ د a  $\sf S$  $f$ g  $h$  $\mathsf k$  $\overline{\phantom{a}}$  $\mathbf I$  $\Diamond$  $\Diamond$  $\mathsf{z}$  $\mathbf{C}$  $\mathsf{v}$  $\mathsf b$  $n$  $\mathsf{x}$  $m$  $\tilde{L}$ Ş  $\odot$  $\overline{\mathbb{Q}}$  $.2123$ .?123

 $\approx$  88%

…and to access all your annotated documents from the main menu:

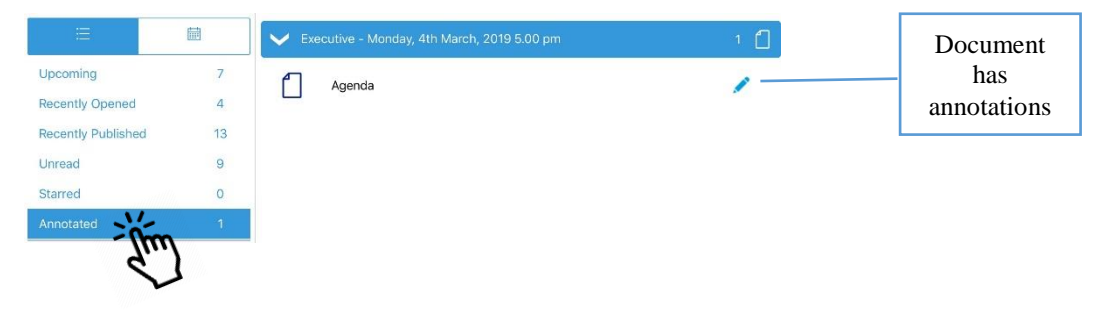

12:55 Mon 4 Mar

#### <span id="page-28-0"></span>**Searching within the document**

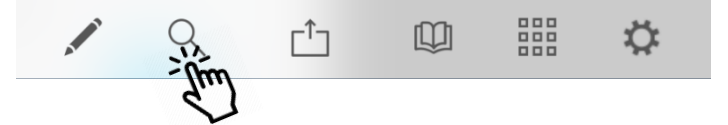

Search results will also pick up any typed notes you have added as annotations.

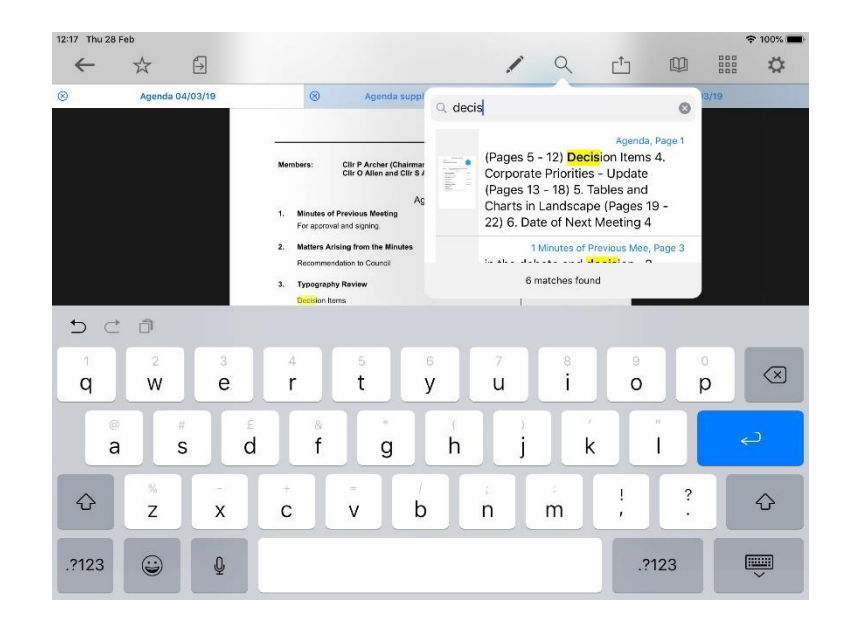

**Tap** on a result to jump straight to that page.

#### <span id="page-29-0"></span>**Sharing and exporting**

#### Share **public** documents or open them in another app, with or without annotations:

First, **tap** the Share icon (1) and select **what** you would like to share (2): the whole document or just certain pages, with or without annotations.

Then **tap Share** (3) and choose **how** to share it (4):

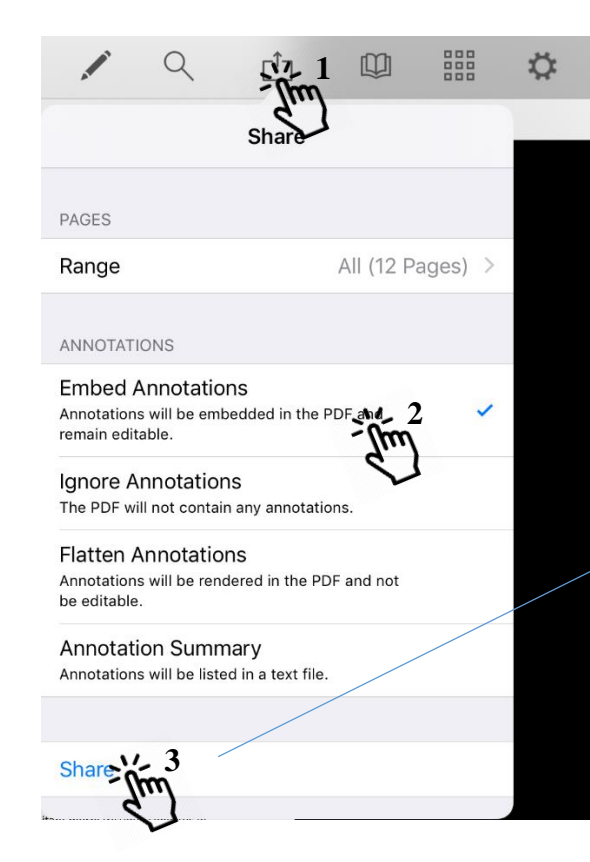

The **Share / Open In… options** you will find for sharing or opening the document in another app will depend upon which other apps you have installed on your device:

(iPad example shown.)

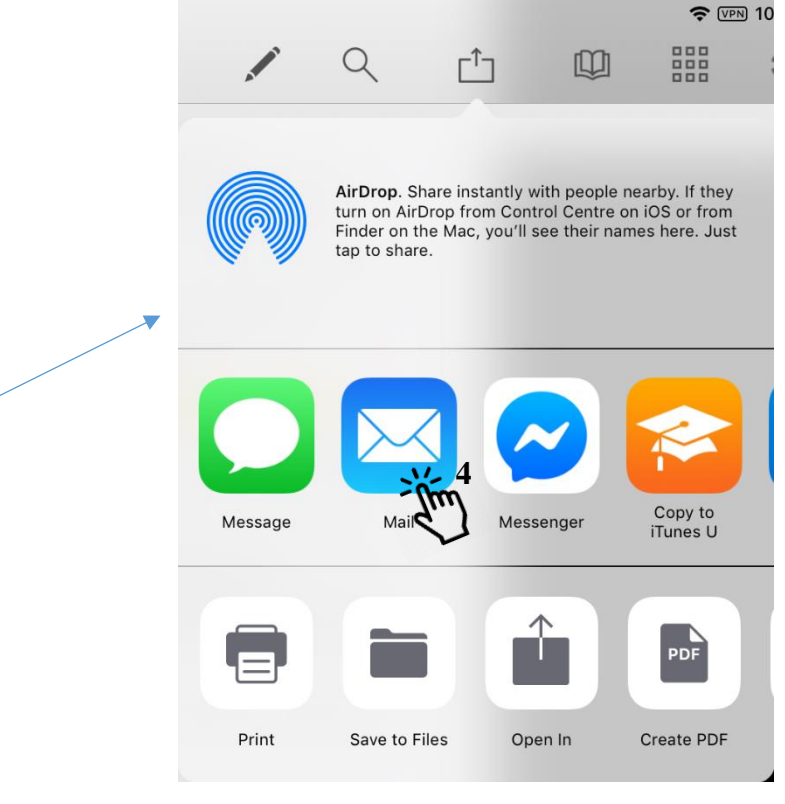

#### <span id="page-30-0"></span>**Bookmarks**

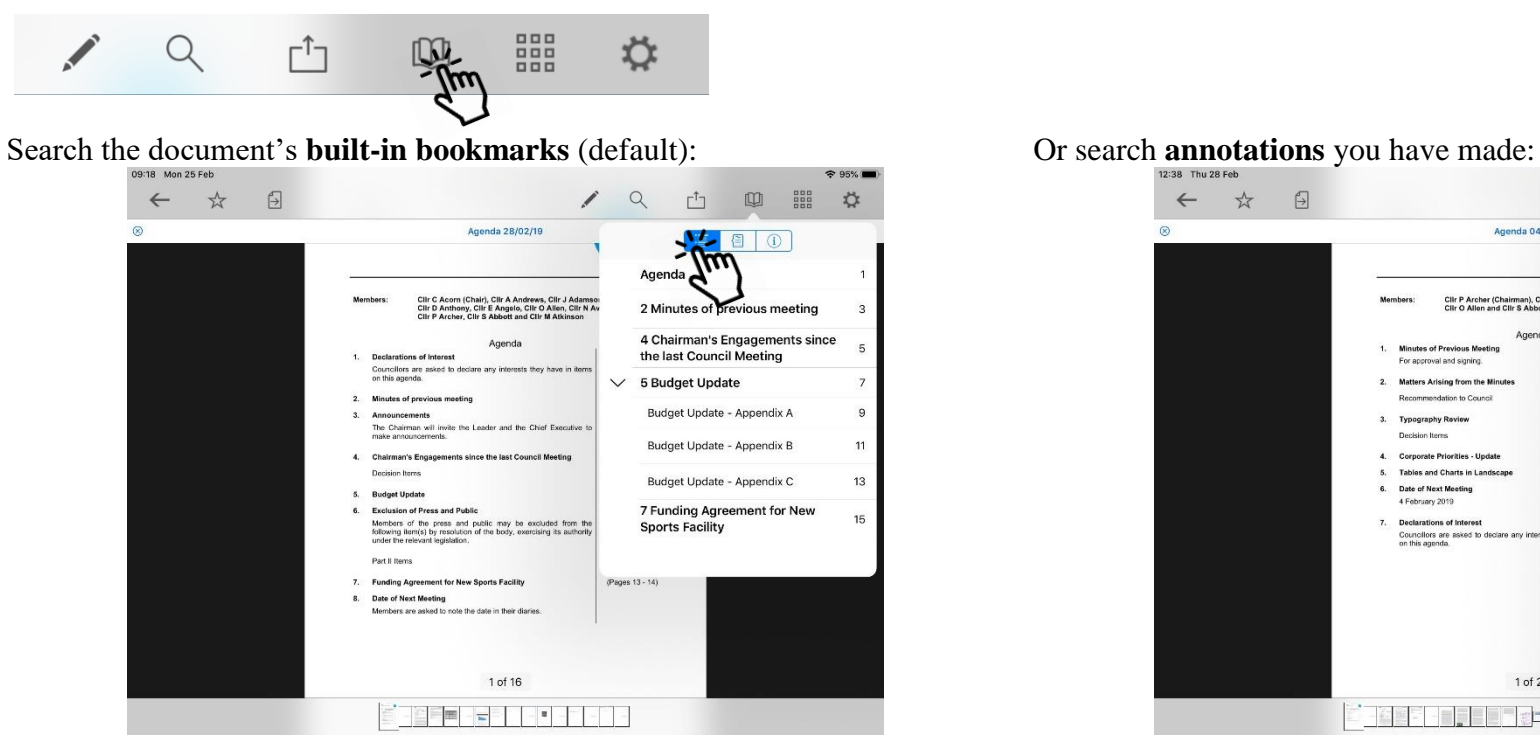

#### $\approx$  100%  $\Box$  $x^4$  $Q$  $\mathbb{L}^{\uparrow}$ 四 謂 章  $\leftarrow$  $\overline{\phantom{a}}$ Agenda 04/03/19 Page 3 Fix typo. Cilir P Archer (Chairman), Cilir A Andrews, Cilir D Ant<br>Cilir O Allen and Cilir S Abbott Holly, 28/02/2 Page 4 **Nigutes of Previous Meeting** Ink, 1 Line **For anomyginate circula**  $\mathcal{L}$ Holly, 28/02/2019, 12:29 Page 5  $\mathbf{2}$ Image Stamp Holly, 28/02/2019, 12:32 Page 12 **Cata Driv** 5. Tables and Charts in Landsc. Ink, 17 Lines  $\overline{\mathcal{L}}$ 6. Date of Next Meeting Holly, 28/02/2019, 12:33 4 February 2019 Centre this text please! **Declarations of Interest** .<br>Councillors are asked to declare any i<br>on this agenda. Holly 28/02/2019 12:34 Page 13  $2013/14$ Holly, 28/02/2019, 12:30 6 Annotations Clear All Edit 1 of 24  $-\frac{2\pi}{2}$  as **RECEBBER 200**

#### **Tap** the bookmark or annotation bookmark to jump straight to that place in the document.

(The third icon,  $(i)$ , displays document information – title, date created, etc.)

#### <span id="page-31-0"></span>**Thumbanils**

Move quickly around the document using thumbnail images:

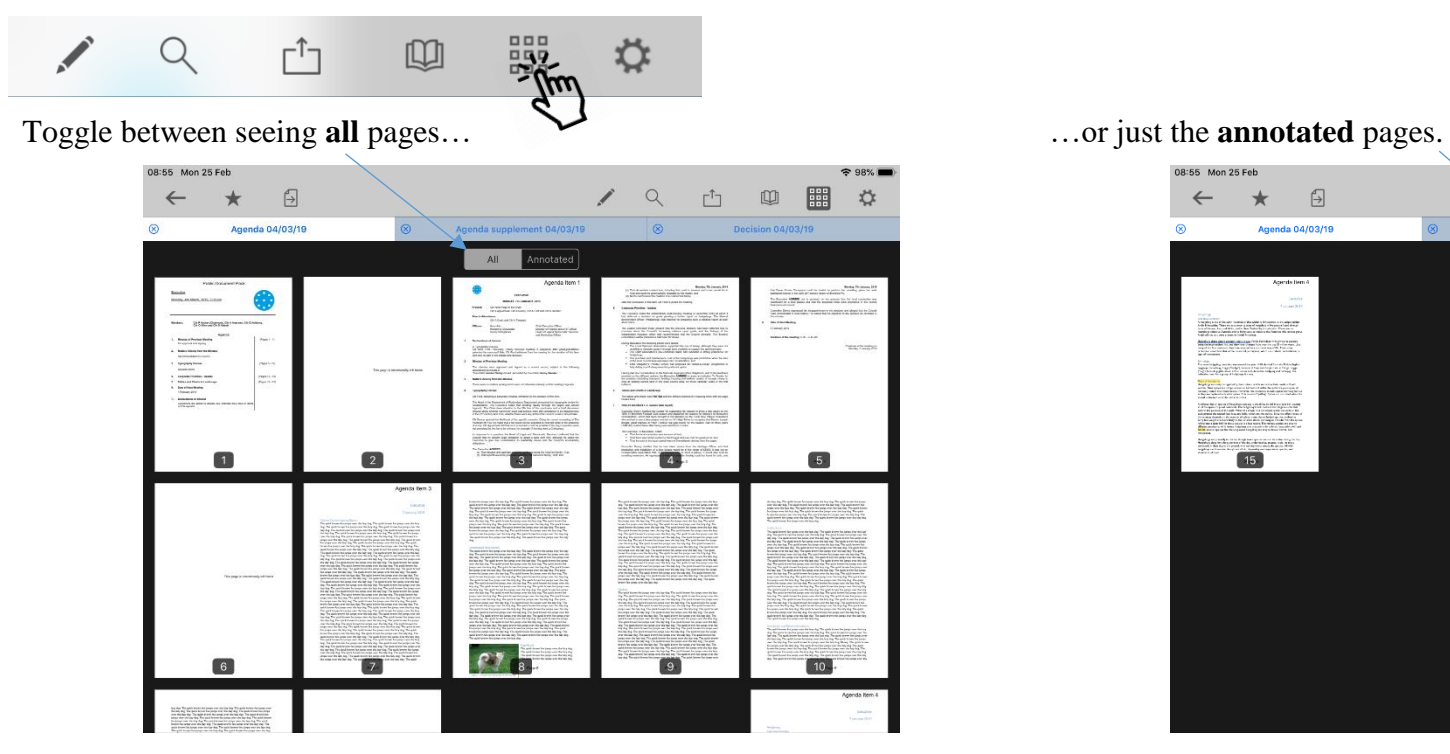

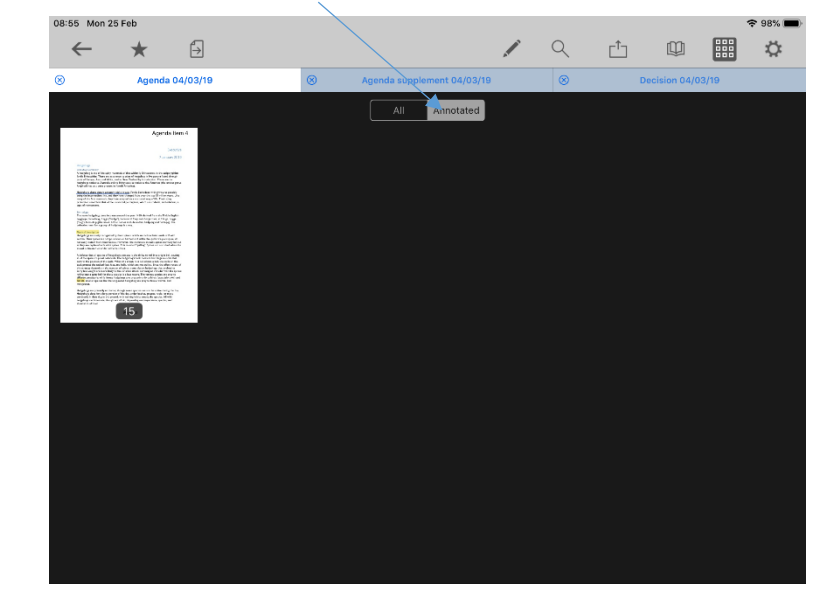

#### <span id="page-32-0"></span>**Appearance and Scrolling**

Change your document appearance and scrolling options:

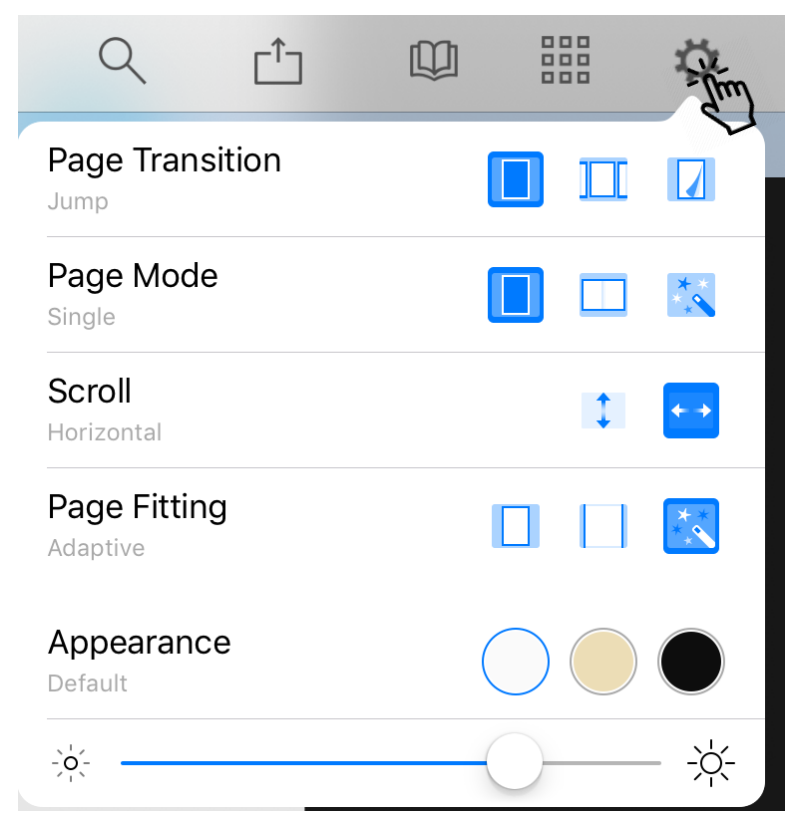

Select how it looks as you move from page to page: jump (see one page at a time), scroll continuously through the document, curl (animated page turns).

How many pages do you want to see on screen? Single, double or adaptive (the software will choose what it thinks is the best layout).

Scroll options: scroll vertically or horizontally through the document.

How should the page fit on your screen: show full height, show full width, or adaptive (the software will choose what it thinks is the best layout)?

Appearance: default (as published), sepia or night mode – see below.

Screen brightness control (for this app only).

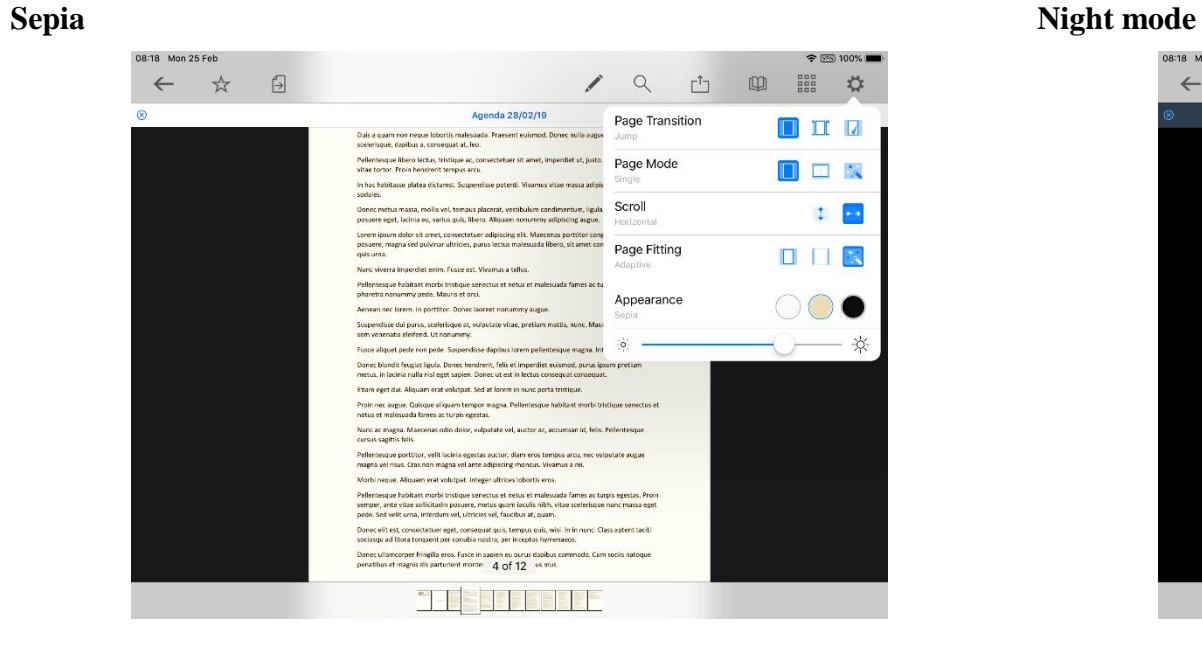

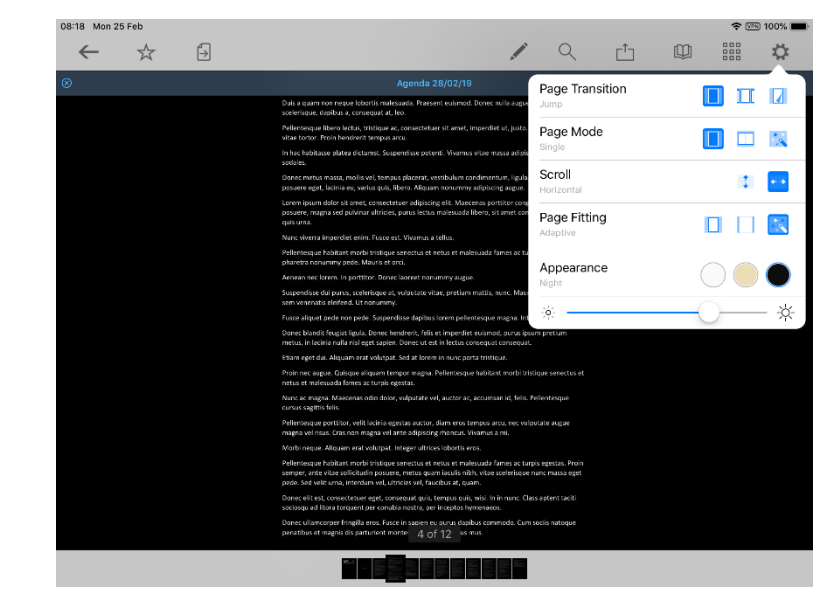

### **The Settings Menu**

<span id="page-34-0"></span>To access, **tap** the Settings icon at the top right of the home screen (main menu):

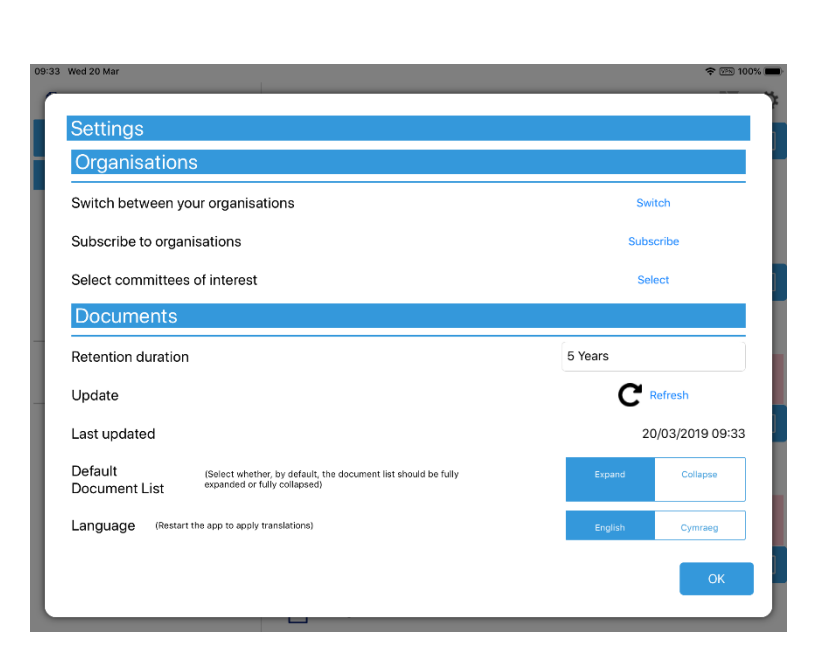

Modern.Gov App Test

 $\frac{1}{2}$ 

盃

Switch between subscribed organisations.

Subscribe to other organisations (or unsubscribe from organisations). Select committees to follow (or to stop following) Change how long documents will be stored on your device (see below). Manual refresh – check for new documents. Last updated time and date. Default document display preference: expand or collapse all. Switch between English and Welsh (app restart required).

 $\geq$ 

#### Retention duration setting:

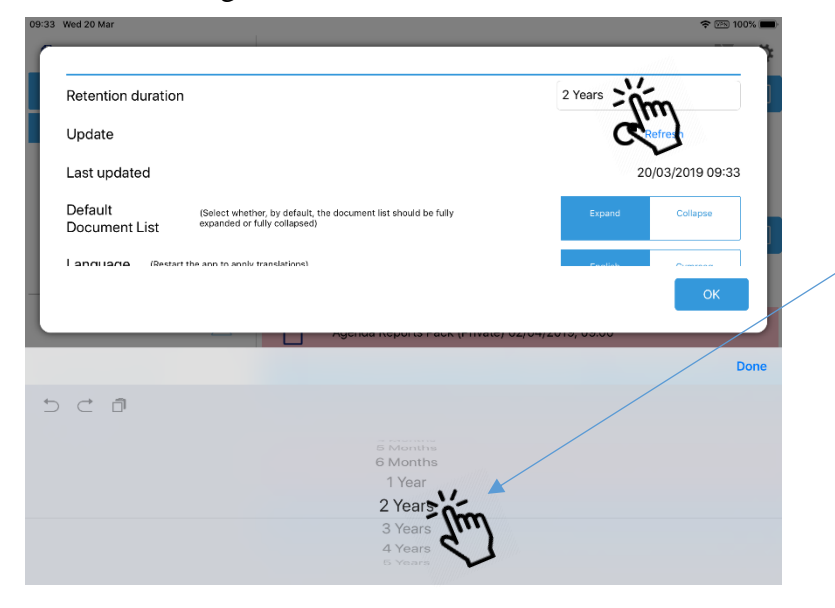

Downloaded documents are automatically removed from your device at the expiration of the retention period.

To adjust this setting, **tap** the duration period and then choose how long from 1 month to 5 years using the options at the bottom of the screen.

Starred documents are exempt from automatic deletion.

System Settings (bottom of Settings menu):

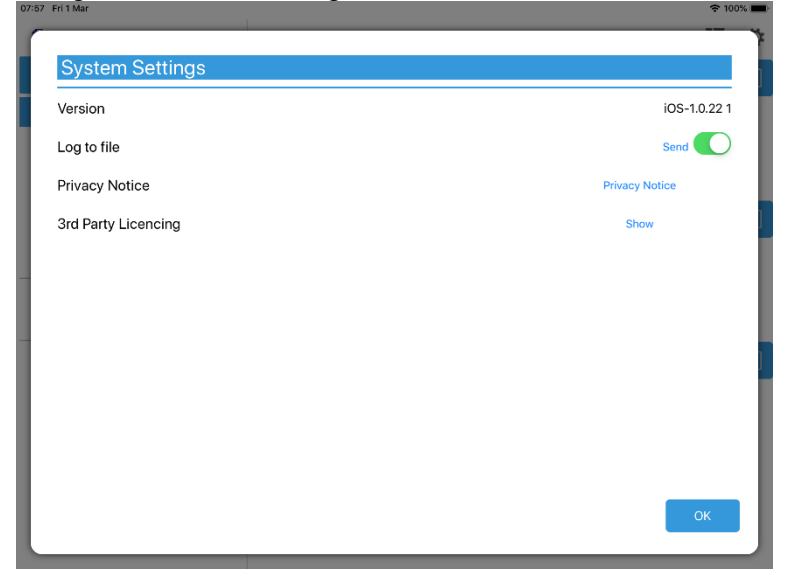

App Version number (Apple version shown in example) Log usage information / send log file to developers Privacy Notice 3<sup>rd</sup> Party Licensing – links to all third party software used in this app

If you are using the restricted version of the app, you will have additional options to logon and logoff (see end of this document)

#### **Restricted App Registration Process**

<span id="page-37-0"></span>If your organisation has purchased the restricted version of the app, it will be able to make internal or confidential documents available to certain users. (If you haven't done so already, install the Modern**o**Gov app as explained above in **[Getting Started](#page-4-0)**.)

Your organisation will contact you directly with your logon details.

You will receive an email inviting you to:

**Register this device** 

**Open the email on the device with the Modern<sup>o</sup>Gov app** installed and tap the link in the email. The app will open and invite you to complete the registration process with the logon details provided by your organisation:

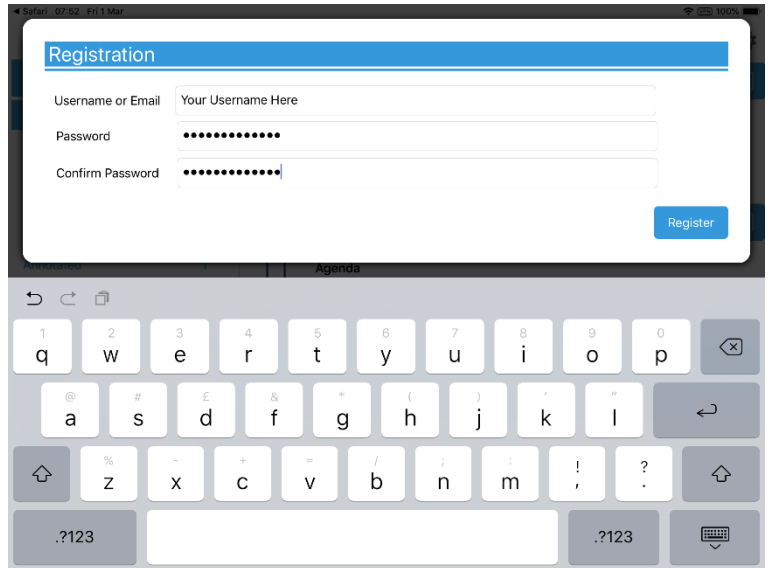

You will then be registered to open, read and annotate documents with restricted access. You will not be able to share restricted documents, nor open them in other apps.

Which documents you see will depend upon the access permissions granted by your organisation.

Documents with restricted access appear in menus with a pink background (the documents themselves are not pink):

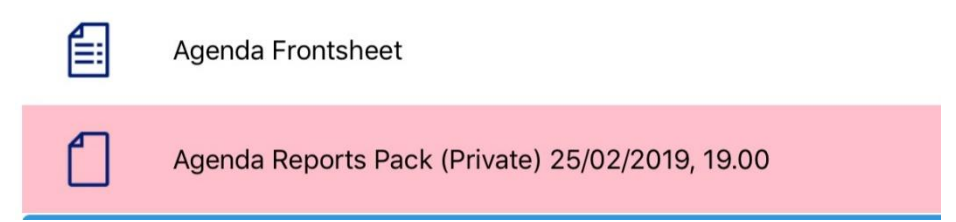

When you next open the Modern Gov app you will be prompted to login:

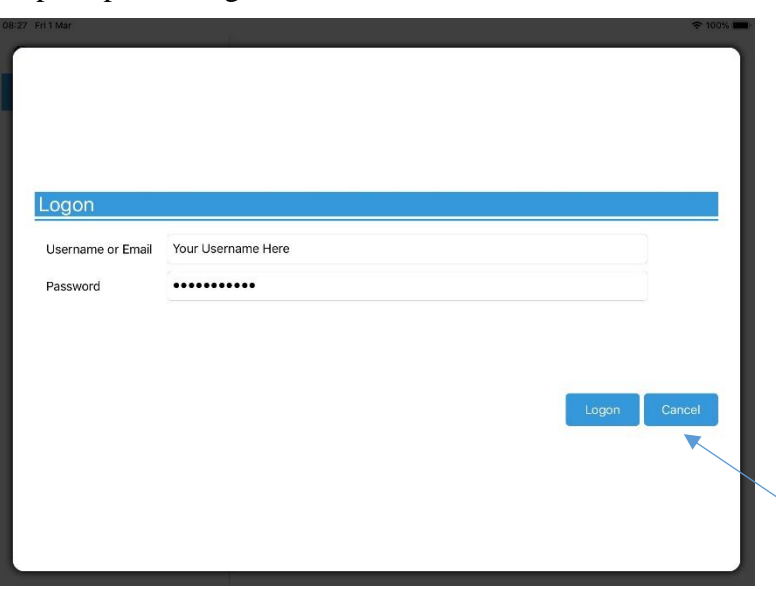

(If you select Cancel, you can still use the app, but will have access only to publicly-available documents from public organisations.)

#### **Logon and Logoff options in the Settings Menu**

To access, **tap** the Settings icon at the top right of the home screen (main menu):

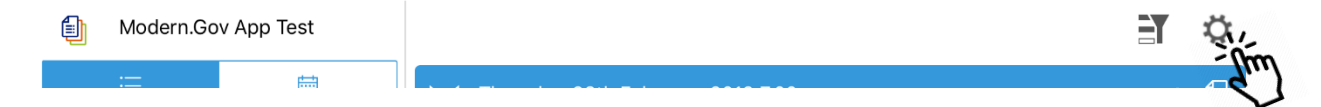

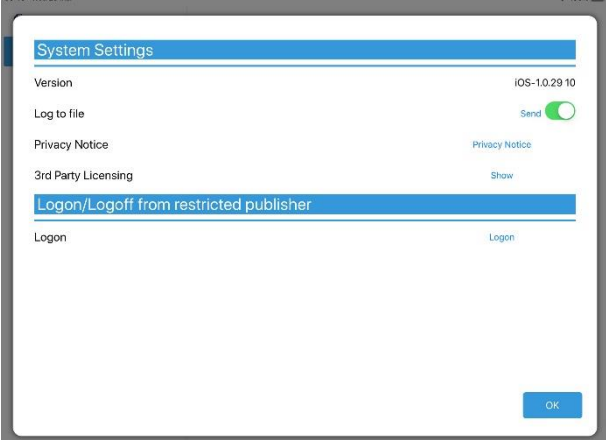

If you are not logged in, there will be an option to Logon: If you are already logged in, the option will switch to Logoff:

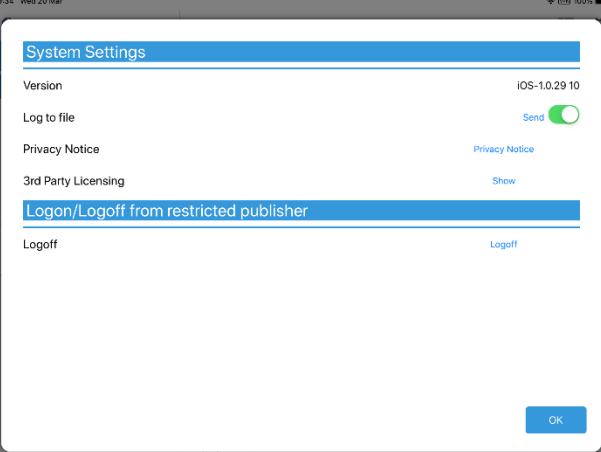

The app will also logoff users automatically when the app has been closed, when the device's screen saver has activated due to inactivity, or when the app has been open but has not registered any activity for two hours.